# Novell Messenger

www.novell.com 2.0 18.11.2005 INSTALLATIONSHANDBUCH

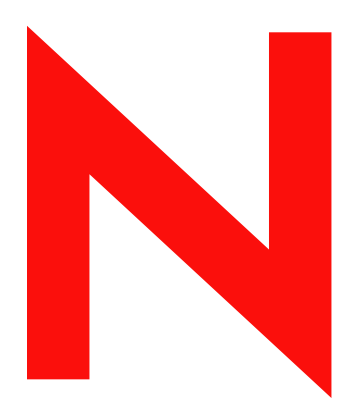

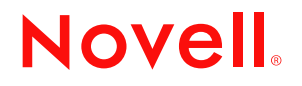

#### **Rechtliche Hinweise**

Novell, Inc., übernimmt keine Gewährleistung oder Haftung in Bezug auf den Inhalt und die Verwendung dieser Dokumentation und schließt insbesondere jede ausdrückliche oder stillschweigende Gewährleistung bezüglich der Marktgängigkeit sowie der Eignung für einen bestimmten Zweck aus. Darüber hinaus behält sich Novell, Inc., das Recht vor, diese Publikation ohne vorherige Ankündigung zu überarbeiten und inhaltliche Änderungen vorzunehmen, ohne dass für Novell die Verpflichtung entsteht, die betreffenden Benutzer oder Unternehmen über die vorgenommenen Änderungen zu informieren.

Novell, Inc., übernimmt ferner keine Gewährleistung oder Haftung in Bezug auf jede Software und schließt jede ausdrückliche oder stillschweigende Gewährleistung bezüglich der Marktgängigkeit sowie der Eignung für einen bestimmten Zweck aus. Darüber hinaus behält sich Novell, Inc., das Recht vor, die Novell-Software vollständig oder auch teilweise ohne vorherige Ankündigung zu überarbeiten und inhaltliche Änderungen vorzunehmen, ohne dass für Novell die Verpflichtung entsteht, die betreffenden Benutzer oder Unternehmen über die vorgenommenen Änderungen zu informieren.

Produkte oder technische Informationen, die unter dieser Vereinbarung bereitgestellt werden, können USamerikanischen Ausfuhrkontrollen und den Handelsgesetzen anderer Länder unterliegen. Sie erklären sich damit einverstanden, alle Ausfuhrkontrollbestimmungen zu beachten und alle Lizenzen oder Klassifizierungen für die Ausfuhr, Wiederausfuhr oder Einfuhr von Lieferungen einzuholen. Sie erklären sich damit einverstanden, nicht an Einheiten auszuführen oder wiederauszuführen, die in den aktuellen US-amerikanischen Ausfuhrausschlusslisten aufgeführt sind, oder an Länder, bei denen es sich nach den Angaben in den US-amerikanischen Ausfuhrgesetzen um Länder handelt, gegen die ein Embargo verhängt wurde oder die den Terrorismus unterstützen. Sie erklären sich damit einverstanden, Lieferungen nicht für die verbotene Endnutzung in nuklearen, chemischen oder biologischen Waffen oder Raketen einzusetzen. Weitere Informationen zur Ausfuhr von Novell-Software finden Sie unter www.novell.com/info/exports/. Novell übernimmt keine Haftung für Ihr Versäumnis, die notwendigen Ausfuhrgenehmigungen einzuholen.

Copyright © 2006 Novell, Inc. Alle Rechte vorbehalten. Kein Teil dieser Publikation darf ohne vorherige schriftliche Genehmigung des Herausgebers nachgedruckt, vervielfältigt, auf elektronischen Speichermedien verarbeitet oder verbreitet werden.

Novell, Inc., verfügt hinsichtlich der Technologie, die in das in diesem Dokument beschriebene Produkt integriert ist, über Rechte an geistigem Eigentum. Im Besonderen und ohne Einschränkung zählen zu diesen Rechten an geistigem Eigentum möglicherweise ein oder mehrere US-Patente, die unter http://www.novell.com/company/legal/patents/ aufgelistet sind, bzw. ausstehende Patentanmeldungen in den USA und anderen Ländern.

Novell, Inc. 404 Wyman Street, Suite 500 Waltham, MA 02451 USA www.novell.com

*Onlinedokumentation:* Informationen zum Zugriff auf die Onlinedokumentation zu diesem oder anderen Produkten von Novell sowie zum Erhalt von Aktualisierungen erhalten Sie unter www.novell.com/ documentation.

#### **Marken von Novell**

ConsoleOne ist eine eingetragene Marke von Novell, Inc., in den USA und anderen Ländern. eDirectory ist eine Marke von Novell, Inc. GroupWise ist eine eingetragene Marke von Novell, Inc., in den USA und in anderen Ländern. NDS ist eine eingetragene Marke von Novell, Inc., in den USA und anderen Ländern. NetWare ist eine eingetragene Marke von Novell, Inc., in den USA und anderen Ländern. NLM ist eine Marke von Novell, Inc. Novell ist eine eingetragene Marke von Novell, Inc., in den USA und anderen Ländern. Novell Client ist eine Marke von Novell, Inc. Novell Cluster Services ist eine Marke von Novell, Inc. SUSE ist eine eingetragene Marke der SUSE AG, eines Unternehmens der Novell Gruppe.

ZENworks ist eine eingetragene Marke von Novell, Inc., in den USA und anderen Ländern.

#### **Materialien von Drittanbietern**

Alle Marken von Drittanbietern sind Eigentum ihrer jeweiligen Inhaber.

## **Inhalt**

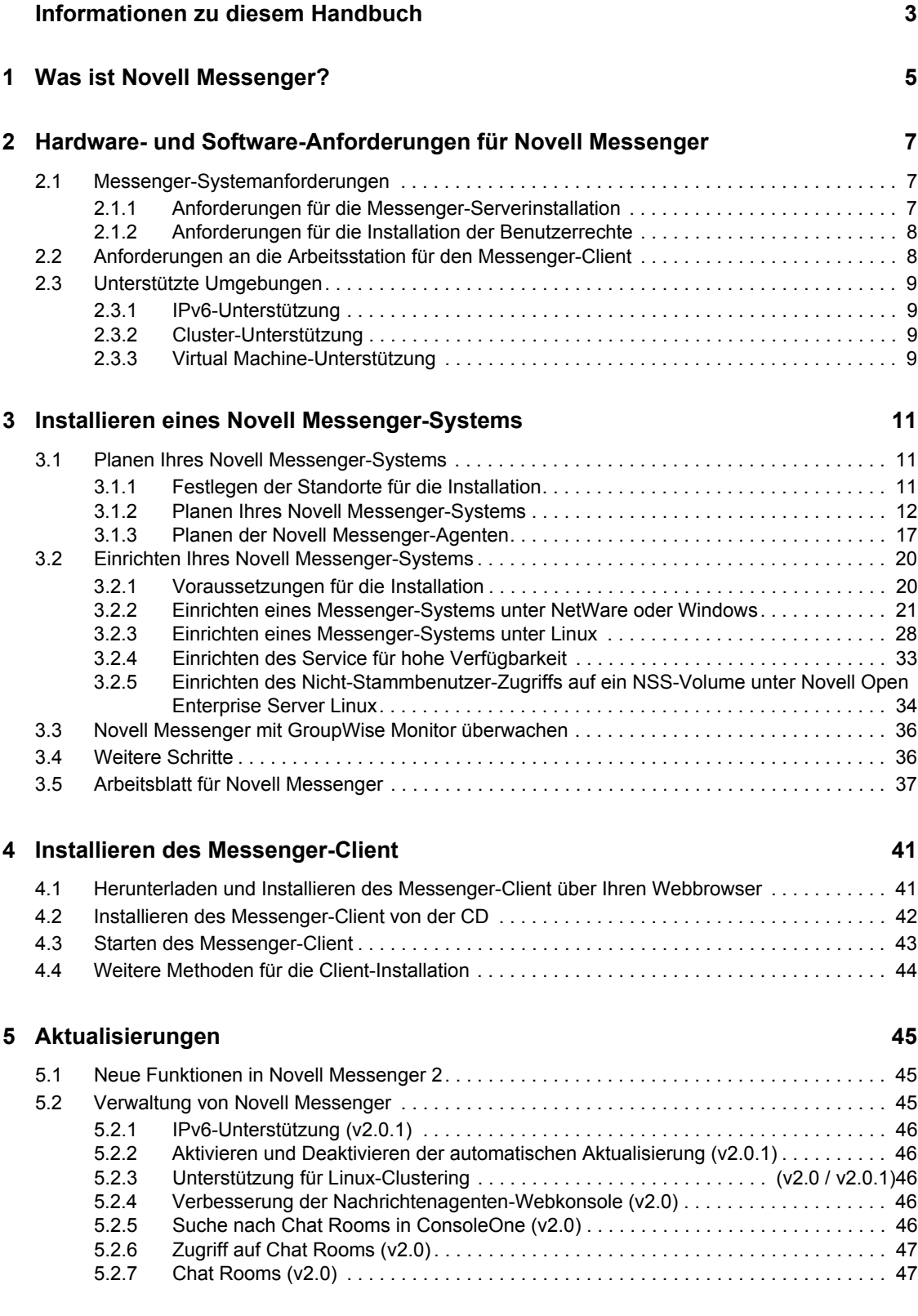

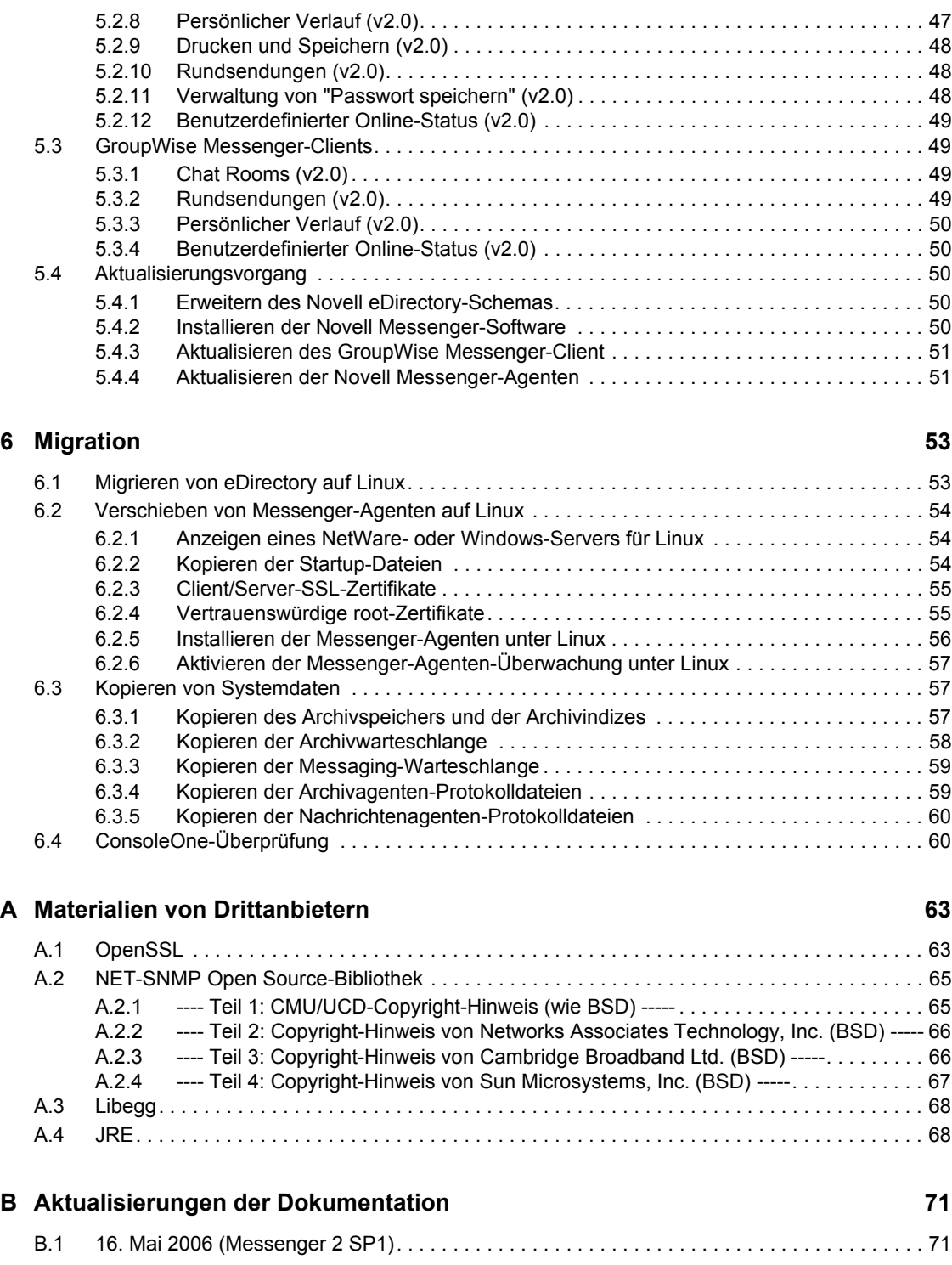

## <span id="page-6-0"></span>**Informationen zu diesem Handbuch**

Dieses Novell® *Messenger 2.0-Installationshandbuch* beschreibt die Einrichtung eines neuen GroupWise® Messenger-Systems. Dieses Handbuch richtet sich an Netzwerkverwalter, die Messenger installieren und verwalten. Das Handbuch ist in folgende Abschnitte unterteilt:

- [Kapitel 1, "Was ist Novell Messenger?", auf Seite 5](#page-8-0)
- [Kapitel 2, "Hardware- und Software-Anforderungen für Novell Messenger", auf Seite 7](#page-10-0)
- [Kapitel 3, "Installieren eines Novell Messenger-Systems", auf Seite 11](#page-14-0)
- [Kapitel 4, "Installieren des Messenger-Client", auf Seite 41](#page-43-0)
- [Kapitel 5, "Aktualisierungen", auf Seite 45](#page-47-0)
- [Anhang A, "Materialien von Drittanbietern", auf Seite 63](#page-65-0)

#### **Zielgruppe**

Dieses Handbuch richtet sich an Novell Messenger-Benutzer.

#### **Rückmeldungen**

Wir freuen uns auf Ihre Anregungen und Kommentare zu diesem Handbuch und der weiteren Dokumentation zu diesem Produkt. Bitte verwenden Sie die Benutzerkommentarfunktion unten auf der jeweiligen Seite der Onlinedokumentation oder wählen Sie www.novell.com/documentation/ feedback.html und geben Sie dort Ihre Kommentare ein.

#### **Aktualisierungen der Dokumentation**

Die neueste Version des *Messenger 2.0-Installationshandbuchs* finden Sie auf der Website für die Novell Messenger 2.0-Dokumentation (http://www.novell.com/documentation/nm2).

#### **Zusätzliche Dokumentation**

Zusätzliches Messenger-Dokumentationsmaterial finden Sie im *Messenger 2.0 Administration Guide* (Messenger 2.0 Verwaltungshandbuch) auf der Website für die Novell Messenger 2.0- Dokumentation (http://www.novell.com/documentation/nm2).

#### **Dokumentationskonventionen**

In dieser Novell-Dokumentation wird ein "Größer als"-Zeichen (>) verwendet, um verschiedene Aktionen innerhalb eines Schritts und Nachrichten in einem Querverweispfad voneinander zu trennen.

Ein Markensymbol (®, TM usw.) bezeichnet eine Marke von Novell. Ein Sternchen (\*) kennzeichnet eine Marke von Drittanbietern.

Wenn ein einzelner Pfadname bei manchen Plattformen mit einem umgekehrten Schrägstrich und bei manchen Plattformen mit einem Schrägstrich geschrieben werden kann, wird der Pfadname hier mit einem umgekehrten Schrägstrich geschrieben. Benutzer von Plattformen wie Linux oder UNIX, die einen Schrägstrich erfordern, sollten wie von der Software gefordert Schrägstriche verwenden.

## <span id="page-8-0"></span><sup>1</sup>**Was ist Novell Messenger?**

Novell® Messenger ist ein plattformübergreifendes Instant Messaging-Produkt für Unternehmen, das auf Novell eDirectory<sup>™</sup> basiert. Das Messenger-System kann unter NetWare<sup>®</sup>, Linux<sup>\*</sup> oder Windows\* eingerichtet werden.

Messenger bietet unter anderem die folgenden Funktionen:

- Direktnachrichten in einer sicheren Umgebung senden (Benutzerauthentifizierung über eDirectory und SSL-Verschlüsselung von Nachrichten)
- Kontaktlisten erstellen und Benutzerinformationen über die Kontaktliste anzeigen (basierend auf den Benutzerinformationen, die bereits in eDirectory verfügbar sind)
- Anwesenheit von Benutzern anzeigen (beispielsweise "Online", "Belegt", "Abwesend" und "Bereit")
- Anderen Benutzern den Status für Ihre Anwesenheit nicht anzeigen
- Benutzerdefinierte Statusangaben zum Definieren Ihrer Anwesenheit erstellen
- Teilnahme an Gesprächen mit mehreren Benutzern
- Persönliche Gespräche speichern
- Archiv mit Gesprächen auf Unternehmensebene erstellen und durchsuchen
- Rundsendungen
- Persönlicher Verlauf
- Chat Rooms

Die serverseitige Komponente dieses Produkts ist Novell® Messenger. Die Komponente für den Client heißt Novell GroupWise Messenger, weil dieses Programm für das GroupWise-Produkt entsprechend angepasst wurde.

Ihr Messenger-System besteht aus drei Softwarekomponenten (Nachrichtenagent, Archivagent und das Messenger-Snapin für ConsoleOne®) sowie verschiedenen eDirectory-Objekten, in denen die Messenger-Konfigurationsinformationen gespeichert werden. Dieses *Messenger 2.0- Installationshandbuch* listet die Systemanforderungen auf und unterstützt Sie bei der Planung und Installation Ihres Messenger-Systems. Außerdem wird die einfachste Methode zum Verteilen der GroupWise Messenger-Client-Software an die Benutzer erläutert. Im *Novell Messenger Administration Guide* (Novell Messenger-Verwaltungshandbuch) wird Ihr Messenger-System detailliert beschrieben. Außerdem erfahren Sie in diesem Verwaltungshandbuch, wie Sie das Messenger-System für Ihre Benutzer konfigurieren und verwalten können.

1

## <span id="page-10-0"></span>2**Hardware- und Software-Anforderungen für Novell Messenger**

- [Abschnitt 2.1, "Messenger-Systemanforderungen", auf Seite 7](#page-10-1)
- [Abschnitt 2.2, "Anforderungen an die Arbeitsstation für den Messenger-Client", auf Seite 8](#page-11-1)
- [Abschnitt 2.3, "Unterstützte Umgebungen", auf Seite 9](#page-12-0)

## <span id="page-10-1"></span>**2.1 Messenger-Systemanforderungen**

Vergewissern Sie sich vor der Installation von Messenger, dass die folgenden Systemanforderungen für die Serverinstallation erfüllt sind:

- [Abschnitt 2.1.1, "Anforderungen für die Messenger-Serverinstallation", auf Seite 7](#page-10-2)
- [Abschnitt 2.1.2, "Anforderungen für die Installation der Benutzerrechte", auf Seite 8](#page-11-0)

### <span id="page-10-2"></span>**2.1.1 Anforderungen für die Messenger-Serverinstallation**

- 32-Bit/x86-Prozessor oder 64-Bit/x86-Prozessor, der im 32-Bit-Modus ausgeführt wird
- Eines der folgenden Serverbetriebssysteme für die Messenger-Agenten:
	- Novell<sup>®</sup> Open Enterprise Server (NetWare<sup>®</sup>- oder Linux-Version) mit aktuellem Support Pack
	- NetWare 5.1, NetWare 6 oder NetWare 6.5 und das aktuellste Support Pack für Ihre NetWare-Version
	- SUSE® Linux Enterprise Server 9 mit aktuellem Support Pack
	- Windows Server 2000 oder Windows Server 2003 mit dem aktuellen Service Pack für Ihre Windows-Version
- □ eDirectory<sup>™</sup> 8.7 oder höher und das aktuellste Support Pack
- $\Box$  ConsoleOne<sup>®</sup> 1.3.6 oder höher

Für ConsoleOne unter Linux ist Java\* Virtual Machine (JVM\*) 1.4.2 sowie das X Window System, Version X11R6 oder höher, erforderlich. Falls erforderlich, können Sie ConsoleOne für Linux von der Novell Downloads-Site (http://download.novell.com) herunterladen.

 $\Box$  Windows 2000/XP/2003 und der Novell Client<sup>™</sup> auf jedem Verwalter-Windows-Computer, auf dem Sie ConsoleOne oder das Messenger-Installationsprogramm ausführen

Bei Bedarf können Sie Novell Client von der Novell Downloads-Website (http:// download.novell.com) herunterladen.

Die Messenger-Agenten sind extrem gut skalierbar. Wenn Sie ein großes Messenger-System einrichten, sollten Sie den Nachrichtenagenten auf einem dedizierten Server mit Dualprozessorgeschwindigkeiten von 3 GHz und 4 GB RAM ausführen. Der Nachrichtenagent wurde entsprechend getestet und kann auf dieser Hardware problemlos 1000 aktive Gespräche unterstützen. Wenn davon ausgegangen wird, dass jeweils zwei% der Messenger-Benutzer

gleichzeitig kommunizieren, können Sie ein Messenger-System mit bis zu 50.000 Benutzern einrichten.

## <span id="page-11-0"></span>**2.1.2 Anforderungen für die Installation der Benutzerrechte**

- $\square$  Sie benötigen folgende Rechte, um das Messenger-Installationsprogramm ausführen zu können:
	- Supervisor-Rechte ab dem Stammverzeichnis des eDirectory-Baums, um das eDirectory-Schema zu erweitern
	- Rechte zum Lesen und Erstellen für alle Container, in denen Messenger-Objekte erstellt werden
	- Datei-, Superuser- oder Verwalterrechte (je nach Betriebssystem) für den Server oder die Arbeitsstation, auf dem bzw. der das Messenger-Snapin für ConsoleOne und die Messenger-Agenten installiert werden
- Wenn Sie das Windows-Installationsprogramm von Messenger auf einer Windows-Arbeitsstation ausführen, ist Folgendes erforderlich:
	- Zugriff auf den eDirectory-Baum
	- Windows XP-Arbeitsstation
	- Novell Client<sup>™</sup>

## <span id="page-11-1"></span>**2.2 Anforderungen an die Arbeitsstation für den Messenger-Client**

Eines der folgenden Desktop-Betriebssysteme für den GroupWise Messenger-Windows-Client:

- Windows 2000 auf einem Pentium\* 200 oder höher mit mindestens 128 MB RAM
- Windows XP Professional auf einem Pentium 300 oder höher mit mindestens 128 MB RAM
- Windows 2003 auf einem Pentium 300 oder höher mit mindestens 128 MB RAM
- 20 MB freier Speicherplatz auf der Arbeitsstation jedes Benutzers zur Installation des Windows-Client
- Zusätzlich 10 MB freier Speicherplatz, wenn Sie den persönlichen Verlauf lokal speichern
- Eines der folgenden Desktop-Betriebssysteme für den GroupWise Messenger Cross-Platform-Client:
	- Novell Linux Desktop sowie KDE Desktop oder GNOME\* Desktop
	- Red Hat\* Desktop 4 oder Red Hat Enterprise Linux WS 4 sowie GNOME Desktop
	- Macintosh OS 10.2 (Jaguar), Macintosh OS 10.3 (Panther) oder Macintosh OS 10.4 (Tiger)
	- 4 MB freier Speicherplatz für den Client
	- 86 MB freier Speicherplatz für Java Virtual Machine, Version 2.5.0
	- Zusätzlich 10 MB freier Speicherplatz, wenn Sie den persönlichen Verlauf lokal speichern

## <span id="page-12-0"></span>**2.3 Unterstützte Umgebungen**

- [Abschnitt 2.3.1, "IPv6-Unterstützung", auf Seite 9](#page-12-1)
- [Abschnitt 2.3.2, "Cluster-Unterstützung", auf Seite 9](#page-12-2)
- [Abschnitt 2.3.3, "Virtual Machine-Unterstützung", auf Seite 9](#page-12-3)

## <span id="page-12-1"></span>**2.3.1 IPv6-Unterstützung**

Der Nachrichtenagent und der Archivagent unterstützen das IPv6-Protokoll, wenn es auf dem Server verfügbar ist. Wenn IPv6 verfügbar ist, wird es vom Agenten erkannt. In diesem Fall wird es zusammen mit IPv4 standardmäßig unterstützt.

Wenn Sie bei der Konfiguration Ihres Messenger-Systems die Netzwerkadresse eines IPv6-Servers angeben, müssen Sie seinen DNS-Hostnamen angeben. In ConsoleOne kann in den Feldern für die IP-Adresse nicht das IPv6-Adressformat angegeben werden.

IPv6 wird unter Linux und Windows, aber derzeit nicht unter NetWare unterstützt.

### <span id="page-12-2"></span>**2.3.2 Cluster-Unterstützung**

Sie können Ihr Messenger-System in einer der folgenden Clustering-Umgebungen einrichten (wie im *GroupWise 7 Interoperability Guide* (http://www.novell.com/documentation/gw7) (GroupWise 7 Interoperabilitätshandbuch) beschrieben):

- "Novell Cluster Services on NetWare"
- "Novell Cluster Services on Linux"
- "PolyServe Matrix Server on Linux"
- "Heartbeat on Linux"
- "Microsoft Clustering Services on Windows"

Wenn Sie eine dieser Clustering-Umgebungen verwenden, befolgen Sie die Installationsanleitung im *GroupWise 7 Interoperability Guide* (GroupWise 7 Interoperabilitätshandbuch) statt der Installationsanleitung in diesem Handbuch.

### <span id="page-12-3"></span>**2.3.3 Virtual Machine-Unterstützung**

Sie können Komponenten Ihres Messenger-Systems in virtuellen Umgebungen installieren, in denen ein Programm einem physikalischen Server eine Funktionsweise ermöglicht, die der von zwei oder mehr physikalischen Servern entspricht. Die folgende Virtualisierungssoftware wird unterstützt:

- VMware\* GSX Server\*, eine virtuelle Infrastruktur der Unternehmensklasse für x86-basierte Server
- VMware ESX Server\*, eine virtuelle Infrastruktur der Rechenzentren-Klasse für geschäftskritische Umgebungen

Weitere Informationen finden Sie auf der VMware-Website (http://www.vmware.com).

## <span id="page-14-0"></span><sup>3</sup> **Installieren eines Novell Messenger-Systems**

Die folgenden Abschnitte enthalten die Hintergrundinformationen und Installationsanweisungen, die Sie zur ordnungsgemäßen Implementierung Ihres Novell®-GroupWise-Systems benötigen.

- [Abschnitt 3.1, "Planen Ihres Novell Messenger-Systems", auf Seite 11](#page-14-1)
- [Abschnitt 3.2, "Einrichten Ihres Novell Messenger-Systems", auf Seite 20](#page-23-0)
- [Abschnitt 3.3, "Novell Messenger mit GroupWise Monitor überwachen", auf Seite 36](#page-39-0)
- [Abschnitt 3.4, "Weitere Schritte", auf Seite 36](#page-39-1)
- [Abschnitt 3.5, "Arbeitsblatt für Novell Messenger", auf Seite 37](#page-40-0)

## <span id="page-14-1"></span>**3.1 Planen Ihres Novell Messenger-Systems**

Das Installationsprogramm von Messenger unterstützt Sie bei der Installation Ihres Messenger-Systems. Das Installationsprogramm stellt außerdem Informationen bereit, die Ihnen die Ausführung der einzelnen Schritte erleichtern.

Lesen Sie folgende Abschnitte beim Ausfüllen von Abschnitt 3.5, "Arbeitsblatt für Novell [Messenger", auf Seite 37.](#page-40-0) In diesem Arbeitsblatt werden sämtliche Informationen aufgeführt, zu deren Eingabe Sie während der Ausführung des Installationsprogramms aufgefordert werden.

- [Abschnitt 3.1.1, "Festlegen der Standorte für die Installation", auf Seite 11](#page-14-2)
- [Abschnitt 3.1.2, "Planen Ihres Novell Messenger-Systems", auf Seite 12](#page-15-0)
- [Abschnitt 3.1.3, "Planen der Novell Messenger-Agenten", auf Seite 17](#page-20-0)

### <span id="page-14-2"></span>**3.1.1 Festlegen der Standorte für die Installation**

Sie werden vom Installationsprogramm aufgefordert, Informationen zum eDirectory™-Baum, in dem Sie Messenger-Objekte erstellen, sowie zu den Netzwerkserver-Pfaden einzugeben, in denen Sie Messenger-Verzeichnisse erstellen und Dateien installieren. Anhand der folgenden Abschnitte werden Sie auf die Bereitstellung der erforderlichen Informationen vorbereitet:

- "eDirectory" auf Seite 11
- "ConsoleOne" auf Seite 12

#### **eDirectory**

Novell Messenger wird über eDirectory verwaltet, dem Verzeichnisdienst von Novell. Alle Komponenten und Benutzer von Novell Messenger werden in eDirectory über Objekte konfiguriert. Sie müssen sicherstellen, dass eDirectory in Ihrer Umgebung installiert ist. Weitere Informationen hierzu finden Sie unter "Hardware- und Software-Anforderungen für Novell Messenger" auf [Seite 7.](#page-10-0)

#### Erweitern des Schemas des eDirectory-Baums

Das Installationsprogramm muss das Schema des eDirectory-Baums erweitern, in dem Sie Ihr Messenger-System erstellen möchten. Da sich alle Objekte in einem Messenger-System im selben eDirectory-Baum befinden müssen, muss nur ein Baum erweitert werden.

#### **ARBEITSBLATT**

Geben Sie unter Eintrag 4: Baumname den eDirectory-Baum ein, in dem Sie die Messenger-Objekte erstellen möchten.

#### **ConsoleOne**

Die Verwaltung von Messenger erfolgt über ConsoleOne®. Bei der Installation von Messenger werden die Snapin-Dateien von Messenger in eine vorhandene ConsoleOne-Installation kopiert. Durch die Snapin-Dateien von Messenger wird die Funktionalität von ConsoleOne so erweitert, dass Sie Messenger verwalten können. Je nach Plattform müssen hierbei unterschiedliche Punkte berücksichtigt werden:

- **NetWare und Windows:** Unter NetWare® oder Windows müssen Sie für ein Messenger-System festlegen, welcher ConsoleOne-Standort zum Verwalten von Messenger verwendet werden soll. Hierbei kann es sich um einen ConsoleOne-Standort auf einem Netzwerkserver oder auf einer lokalen Arbeitsstation handeln. ConsoleOne 1.3.6 ist auf der *Novell GroupWise Messenger for NetWare/Win*-CD enthalten. Sie können somit erforderlichenfalls Ihre ConsoleOne-Version entsprechend aktualisieren. Wenn Sie ConsoleOne auf einer lokalen Arbeitsstation verwenden möchten, müssen Sie die Messenger-Installation von dieser Arbeitsstation aus durchführen.
- **Linux:** Wenn Sie ein Messenger-System unter Linux verwalten möchten, muss ConsoleOne installiert sein, bevor Sie Messenger einrichten. GroupWise 7 für Linux enthält eDirectory 8.7.3 für Solaris\*, Linux und AIX\*. Über dieses Programm können Sie ConsoleOne installieren. ConsoleOne wird in der Regel im Verzeichnis /usr/ConsoleOne installiert. Stellen Sie sicher, dass ConsoleOne auf dem Linux-Server installiert wird, auf dem Sie Ihr Messenger-System erstellen möchten.

#### **ARBEITSBLATT**

Geben Sie unter Eintrag 14: Verwaltungskonfiguration an, ob Ihre ConsoleOne-Installation aktualisiert werden soll. Geben Sie auch den Pfad zum ConsoleOne-Softwareverzeichnis an.

Sie können nach der ersten Messenger-Installation gegebenenfalls ConsoleOne und das Messenger-Snapin an zusätzlichen Standorten einrichten.

### <span id="page-15-0"></span>**3.1.2 Planen Ihres Novell Messenger-Systems**

Ihr Novell Messenger-System ist eine Auflistung von eDirectory-Objekten, auf die die Messenger-Agenten zugreifen müssen. Außerdem benötigen die Messenger-Agenten Zugriff auf alle Benutzerobjekte in Ihrem Messenger-System. Sie können mithilfe der folgenden Abschnitte ermitteln, wie Sie Ihr Messenger-System in eDirectory implementieren:

- "Standort für das Messenger-System" auf Seite 13
- "Standort für Messenger-Benutzer" auf Seite 13
- "eDirectory-Zugriff und -Authentifizierung" auf Seite 14
- "Sicherheit für das Messenger-System" auf Seite 16

#### **Standort für das Messenger-System**

Sie können das Messenger-System in einem beliebigen Kontext in Ihrem eDirectory-Baum (mit Ausnahme des Stamms) erstellen. Der Messenger-Systemcontainer enthält Server-, Agenten-, Richtlinien-, Bereichsprofil-, LDAP-Profil-, Host- und Chat-Objekte.

Der Standardname des Objekts, das Ihr Messenger-System darstellt, lautet MessengerService. Der Standardobjektname für den Server, auf dem Sie die Messenger-Agenten installieren, ist der DNS-Hostname des Servers mit dem Suffix SERVER. Sie können diese Objektnamen gegebenenfalls ändern.

#### **ARBEITSBLATT**

Geben Sie unter Eintrag 5: Messenger-Systemkontext den eDirectory-Kontext an, in dem das Messenger-System erstellt werden soll. Vergewissern Sie sich, dass der Kontext in Ihrem eDirectory-Baum vorhanden ist.

Geben Sie unter Eintrag 6: Messenger-Systemobjekte alternative Namen für das Messenger-System und die Serverobjekte an, wenn Sie die Standardnamen nicht verwenden möchten.

Nachdem Sie die Installation Ihres Messenger-Systems abgeschlossen haben, wird in eDirectory folgende Struktur erstellt:

*Abbildung 3-1 Container und Inhalt des Messenger-Service*

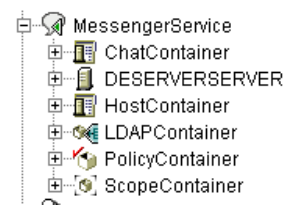

Diese Objekte werden unter "Understanding Your Novell Messenger System" (Erläuterungen zu Ihrem Novell Messenger-System) im *Novell Messenger Administration Guide* (Novell Messenger-Verwaltungshandbuch) erklärt.

#### **Standort für Messenger-Benutzer**

Die Messenger-Agenten durchsuchen eDirectory, um Informationen zu Benutzern abzurufen. Sie können während der Installation mehrere eDirectory-Kontexte angeben, in denen sich die Benutzerobjekte befinden. Sie können gegebenenfalls Unterkontexte einbeziehen. Die Liste der von Ihnen zur Verfügung gestellten Kontexte definiert den anfänglichen Umfang Ihres Messenger-Systems.

Die in diesen Kontexten befindlichen Benutzerobjekte bilden einen Bestandteil Ihres Messenger-Systems. Die zugehörigen Benutzer können miteinander über den Messenger-Client kommunizieren. Die Benutzerobjekte außerhalb dieser Kontexte bilden keinen Bestandteil Ihres Messenger-Systems. Die zugehörigen Benutzer dieser Objekte können Messenger nicht verwenden. **Hinweis:** Objekte für externe GroupWise-Einheiten werden nicht wie Benutzerobjekte behandelt und bilden auch keinen Bestandteil Ihres Messenger-Systems.

#### **ARBEITSBLATT**

Geben Sie unter Eintrag 11: Benutzerkonfiguration die eDirectory-Kontexte an, in denen sich die Benutzerobjekte befinden, und geben Sie an, ob Sie Unterkontexte einbeziehen möchten.

Unter Linux können Unterkontexte während der Installation nicht automatisch einbezogen werden. Sie müssen die einzelnen Unterkontexte separat auflisten oder Unterkontexte nach der Installation mit ConsoleOne aufnehmen. Dies ist beschrieben unter "Editing the Default Scope Profile to Include Additional eDirectory Users" (Bearbeiten des Standardbereichsprofils für die Aufnahme weiterer eDirectory-Benutzer) im Kapitel "Managing Messenger Client Users" (Verwalten von Messenger-Client-Benutzern) im *Novell Messenger Administration Guide* (Novell Messenger-Verwaltungshandbuch).

Das Installationsprogramm erstellt anhand der während der Installation angegebenen Informationen ein Bereichsprofilobjekt in Ihrem Messenger-System. Wenn Sie die Eigenschaften für dieses Objekt im Baum öffnen, werden die während der Installation angegebenen Kontexte angezeigt. Sie können den Bereich Ihres Messenger-Systems nach der Installation ändern. Dies ist beschrieben unter "Adding Users to Your Messenger System" (Hinzufügen von Benutzern zu Ihrem Messenger-System) im Kapitel "Managing Messenger Client Users" (Verwalten von Messenger-Client-Benutzern) im *Novell Messenger Administration Guide* (Novell Messenger-Verwaltungshandbuch).

#### **eDirectory-Zugriff und -Authentifizierung**

Messenger ist eine verzeichnisbasierte Anwendung. Informationen zur Konfiguration des Messenger-Agenten, Benutzerinformationen und Einstellungen werden in eDirectory gespeichert. Sie haben die Auswahl zwischen zwei verschiedenen Methoden des eDirectory-Zugriffs:

- **Direktzugriff:** Die Messenger-Agenten können sich direkt bei eDirectory anmelden, um die benötigten Informationen abzurufen. Ein Vorteil des Direktzugriffs ist der schnelle Zugriff auf eine lokale eDirectory-Reproduktion.
- **LDAP-Zugriff:** Die Messenger-Agenten können für den Zugriff auf eDirectory über einen LDAP-Server konfiguriert werden. Der LDAP-Zugriff hat unter anderem den Vorteil, dass die NetWare-Agenten im geschützten Modus ausgeführt werden können. Außerdem besteht ein sicherer Zugriff auf eine Remote-eDirectory-Reproduktion mit SSL-Verschlüsselung.

#### **ARBEITSBLATT**

Geben Sie unter Eintrag 9: Verzeichniszugriff an, ob die Messenger-Agenten den Direktzugriff oder LDAP-Zugriff auf eDirectory verwenden sollen.

Wenn Sie die Messenger-Agenten auf einem Windows- oder Linux-Server installieren, geben Sie die IP-Adresse einer eDirectory-Reproduktion an. Sie können nur eine IPv4-IP-Adresse für die eDirectory-Reproduktion verwenden. Wenn Sie die Messenger-Agenten auf einem NetWare-Server installieren, müssen Sie diese Informationen nicht angeben, weil sich eine eDirectory-Reproduktion auf dem NetWare-Server befindet.

Wenn Sie den LDAP-Zugriff verwenden möchten, geben Sie den Hostnamen und die Anschlussnummer an, über die die Messenger-Agenten mit dem LDAP-Server kommunizieren können. Die Standardanschlussnummer lautet 389 für Nicht-SSL- und 636 für SSL-Verbindungen.

Die ursprüngliche, von Ihnen während der Installation festgelegte Methode für den Zugriff auf eDirectory bestimmt, wie die Messenger-Agenten auf eDirectory zugreifen, um ihre Konfigurationsinformationen abzurufen. Darüber hinaus wird durch diese Methode festgelegt, wie der Nachrichtenagent auf eDirectory zugreift, wenn sich Messenger-Benutzer zum Beispiel bei Messenger anmelden, nach Kontakten suchen oder Gespräche einleiten. Zusätzliche Methoden für den Verzeichniszugriff können nach der Installation konfiguriert werden. Dies ist beschrieben unter "Customizing eDirectory Access for Users" (Anpassen des eDirectory-Zugriffs für Benutzer) im *Novell Messenger Administration Guide* (Novell Messenger-Verwaltungshandbuch).

Sie müssen während der Installation einen Benutzernamen und ein Passwort für eDirectory angeben. Diese Angaben werden von den Messenger-Agenten für den Zugriff auf eDirectory verwendet. Die einfachste Möglichkeit besteht darin, dass sie sich als Benutzer mit Verwalterrechten anmelden.

Wenn Sie nicht möchten, dass sich die Messenger-Agenten bei eDirectory als Verwalter anmelden, müssen Sie einen eDirectory-Benutzer einrichten, der bestimmte Anforderungen erfüllt. Sie lauten wie folgt:

- Der Benutzer muss den Messenger-Agenten über die eDirectory-Zugriffsmethode verfügbar sein, die Sie ausgewählt haben ("Direkt" oder "LDAP")
- Der Benutzer muss ein Trustee Ihres Messenger-Systemobjekts (standardmäßig MessengerService) sein und folgende Rechte als Trustee haben, um Zugriff auf Messenger-Agentenobjekte zu erhalten:

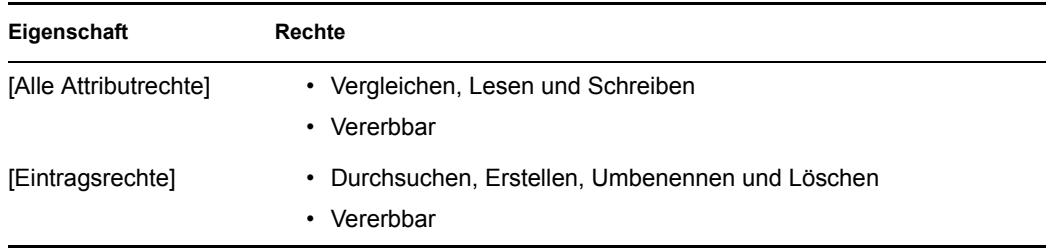

• Der Benutzer muss ein Trustee des eDirectory-Baumobjekts oder des Containerobjekts der höchsten Ebene sein, das alle Benutzerobjekte Ihres Messenger-Systems enthält. Außerdem benötigt der Benutzer folgende Rechte als Trustee, um auf Benutzerobjekte zugreifen zu können:

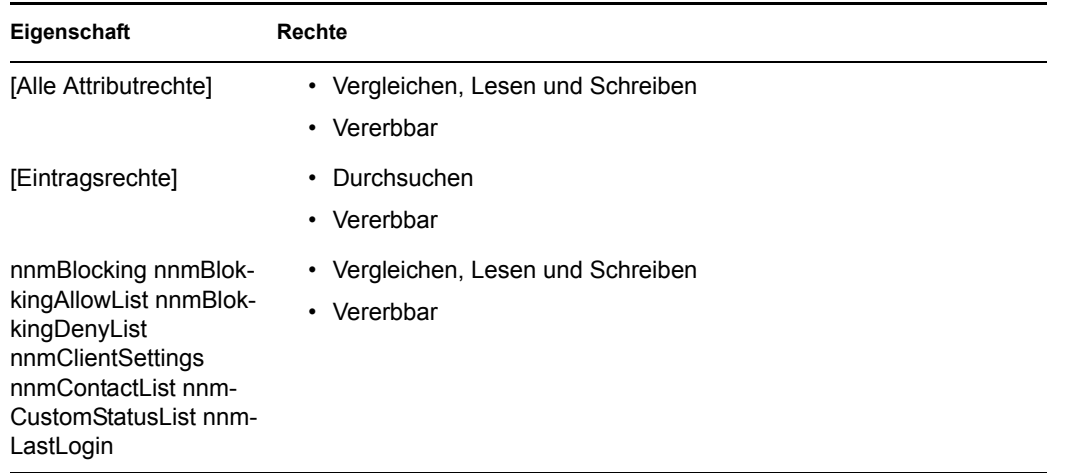

Ohne ausreichende Rechte auf das Messenger-Systemobjekt erhalten die Messenger-Agenten keinen Zugriff auf ihre Konfigurationsinformationen in eDirectory. Ohne ausreichende Rechte auf Benutzerobjekte erhält der Nachrichtenagent keinen Zugriff auf die Kontaktlisten der Benutzer bzw. auf die Messenger-Client-Einstellungen und andere Benutzerinformationen.

#### **ARBEITSBLATT**

Geben Sie unter Eintrag 10: Verzeichnisauthentifizierung den Benutzernamen und das Passwort ein, damit sich die Messenger-Agenten über diese Angabe bei eDirectory mit den erforderlichen Rechten beglaubigen können.

Schrittanweisungen für die Einrichtung der erforderlichen Rechte finden Sie unter "Assigning Required Rights for eDirectory Access" (Zuweisen von erforderlichen Rechten für den eDirectory-Zugriff) im Kapitel "Managing Messenger Client Users" (Verwalten von Messenger-Client-Benutzern) im *Novell Messenger Administration Guide* (Novell Messenger-Verwaltungshandbuch).

#### **Sicherheit für das Messenger-System**

Standardmäßig ist die Kommunikation zwischen den Messenger-Agenten und eDirectory, zwischen dem Nachrichtenagenten und den Messenger-Clients sowie zwischen dem Nachrichtenagenten und dem Archivagenten nicht sicher. Informationen von eDirectory und Nachrichten, die zwischen Messenger-Benutzern bzw. zwischen dem Nachrichtenagenten und dem Archivagenten übergeben werden, sind nicht verschlüsselt. Im Messenger-Archiv gespeicherte Nachrichten werden vom Archivagenten verschlüsselt, sobald diese archiviert werden.

Wenn Sie die SSL-Verschlüsselung zwischen den Messenger-Agenten und eDirectory aktivieren möchten, müssen Sie den LDAP-Zugriff (und nicht den Direktzugriff) auf eDirectory verwenden. Die Messenger-Agenten dürfen nicht mit dem Standard-LDAP-Anschluss 389, sondern müssen mit dem LDAP-Server auf dem LDAP-SSL-Anschluss 636 kommunizieren.

Um die Sicherheit zwischen den Messenger-Agenten und eDirectory zu erhöhen, während Sie den LDAP-Zugriff verwenden, können Sie das Stammzertifikat für den Server referenzieren, auf dem sich die eDirectory-Reproduktion befindet, auf die die Agenten zugreifen. Das Stammzertifikat heißt in der Regel rootcert.der. Dieses Zertifikat befindet sich auf einem NetWare-Server im Verzeichnis sys:\public. Das Stammzertifikat wird auf einem Linux- oder Windows-Server nach der Installation von eDirectory zu einem vom Benutzer angegebenen Standort exportiert.

**Wichtig:** Wenn Sie kein Stammzertifikat angeben, müssen Sie Ihren LDAP-Server so konfigurieren, dass unverschlüsselte Passwörter akzeptiert werden. Nach der Installation von eDirectory können jederzeit Stammzertifikate aus ConsoleOne exportiert werden.

Um die SSL-Verschlüsselung zwischen dem Nachrichtenagenten und den Messenger-Clients sowie zwischen dem Nachrichtenagenten und dem Archivagenten zu aktivieren, müssen eine öffentliche Zertifikatsdatei sowie ein privater Schlüssel auf Ihrem System verfügbar sein.

#### **ARBEITSBLATT**

Geben Sie unter Eintrag 9: Verzeichniszugriff 636 als LDAP-Anschlussnummer an. Sie können optional auch den vollständigen Pfad zum Stammzertifikat angeben.

Geben Sie unter Eintrag 15: Sicherheitskonfiguration den vollständigen Pfad zur öffentlichen Zertifikatsdatei, zu Ihrer Schlüsseldatei für den privaten Schlüssel (wenn diese getrennt von der Zertifikatsdatei geführt wird) sowie das Passwort für den privaten Schlüssel an.

Wenn Sie noch nicht mit SSL vertraut sind bzw. SSL auf Ihrem System noch nicht eingerichtet ist, können Sie nach der Installation die SSL-Sicherheit zu Ihrem Messenger-System hinzufügen. Dies ist beschrieben unter "Establishing Messaging Security with SSL Encryption" (Einrichten von Nachrichtensicherheit mit SSL-Verschlüsselung) im Kapitel "Managing the Messaging Agent" (Verwalten des Nachrichtenagenten) im *Novell Messenger Administration Guide* (Novell Messenger-Verwaltungshandbuch).

### <span id="page-20-0"></span>**3.1.3 Planen der Novell Messenger-Agenten**

Ihr Novell Messenger-System kann zwei Agenten enthalten:

- **Nachrichtenagent:** Für Ihr Messenger-System ist ein Nachrichtenagent pro System erforderlich. Der Messenger-Client unterhält eine laufende Kommunikation mit dem Nachrichtenagenten, um Nachrichten abzufragen, die Anwesenheit festzustellen und nach Benutzern zu suchen, die der Messenger-Kontaktliste hinzugefügt werden können. Der Nachrichtenagent verwaltet auch die Warteschlange für die zu archivierenden Gespräche.
- **Archivagent:** Wenn Sie die Archivierung aktivieren möchten, benötigt das Messenger-System genau einen Archivagenten. Der Archivagent archiviert und indiziert Gespräche und durchsucht das Archiv, wenn dies von einem berechtigten Messenger-Benutzer angefordert wird.

Anhand der folgenden Abschnitte werden Sie auf die Bereitstellung der Informationen vorbereitet, die bei der Installation der Messenger-Agenten erforderlich sind: Je nach Betriebssystem, unter dem die Installation durchgeführt wird, gelten jedoch manche der Optionen möglicherweise nicht:

- "Agentenplattform" auf Seite 17
- "Standort für die Agentensoftware" auf Seite 17
- "Netzwerkadresse und Anschlüsse für den Agenten" auf Seite 18
- "Clustering-Option für die Messenger-Agenten" auf Seite 18
- "Hohe Verfügbarkeit für Linux-Agenten" auf Seite 19
- "Windows-Serveroptionen für die Windows Messenger-Agenten" auf Seite 19

#### **Agentenplattform**

Die Agenten stehen als NetWare NLMTM-Programme, ausführbare Linux-Dateien und ausführbare Windows-Dateien zur Verfügung.

#### **ARBEITSBLATT**

Geben Sie unter Eintrag 1: Serverinformationen den Typ der Agenten (NetWare, Linux oder Windows) an, den Sie installieren möchten.

#### **Standort für die Agentensoftware**

Unter NetWare oder Windows können Sie angeben, wo die Messenger-Agenten installiert werden sollen. Sie werden standardmäßig unter *drive*:\novell\nm, installiert, wobei *drive* den zugeordneten Laufwerkbuchstaben aus der Sicht des Windows-Computers darstellt, auf dem das Messenger-Installationsprogramm ausgeführt wird.

**Hinweis:** Wenn Sie unter NetWare installieren, können Sie in Pfaden keine langen Dateinamen verwenden.

Unter Linux werden die Messenger-Agenten stets in den Unterverzeichnissen bin und lib im Verzeichnis /opt/novell/messenger installiert.

#### **ARBEITSBLATT**

Geben Sie unter Eintrag 3: Installationspfad den vollständigen Pfad zu dem Verzeichnis an, in dem Sie die Software für den Windows- oder NetWare-Messenger-Agenten installieren möchten. Falls das Verzeichnis noch nicht besteht, wird es erstellt.

#### **Netzwerkadresse und Anschlüsse für den Agenten**

Das Installationsprogramm für Messenger ruft die IP-Adresse und den DNS-Hostnamen des Servers, auf dem Sie die Messenger-Agenten installieren möchten, anhand des von Ihnen angegebenen Standorts für die Agentensoftware ab. Wenn der Server mehrere zugehörige IP-Adressen und DNS-Hostnamen hat, können Sie verschiedene Informationen angeben, die vom Installationsprogramm automatisch abgerufen werden.

Das Installationsprogramm ruft nicht nur die Informationen für die IP-Adresse und den DNS-Hostnamen ab, sondern bestimmt außerdem die Anschlüsse, über die bei den Messenger-Agenten Service-Anforderungen eingehen. Standardmäßig überwacht der Nachrichtenagent den Client/ Server-Anschluss 8300 auf Messenger-Client-Anforderungen. Dies bedeutet, dass Gespräche über den Anschluss 8300 abgewickelt werden. Standardmäßig überwacht der Archivagent den Client/ Server-Anschluss 8310 in Bezug auf Messenger-Client-Anforderungen. Dies bedeutet, dass Suchvorgänge im Archiv über den Anschluss 8310 abgewickelt werden. Wenn die Standardanschlussnummer bereits auf dem Server verwendet wird, wählen Sie eine andere Anschlussnummer aus.

Wenn Sie IPv6 für Ihre Messenger-Agenten verwenden, müssen Sie für die Agenten statt der IP-Adresse den DNS-Hostnamen verwenden.

#### **ARBEITSBLATT**

Geben Sie unter Eintrag 12: Serveradresse die IP-Adresse oder den DNS-Hostnamen des Servers an, auf dem Sie die Messenger-Agenten installieren möchten. Wenn die Standardanschlussnummern auf dem Server bereits vergeben sind, geben Sie eindeutige Anschlussnummern für die Messenger-Agenten an.

#### **Clustering-Option für die Messenger-Agenten**

Novell Cluster ServicesTM ist ein Server-Clustering-System, das eine hohe Verfügbarkeit und die problemlose Verwaltung von wichtigen Netzwerkressourcen gewährleistet. Hierzu gehören Anwendungen (beispielsweise der Nachrichtenagent und der Archivagent) und Volumes (auf denen sich Messenger-Warteschlangen und das Archiv befinden). Novell Cluster Services unterstützt Failover, Failback und die Migration einzeln verwalteter Cluster-Ressourcen. Novell Cluster Services ist nur für NetWare und OES Linux erhältlich.

Die Messenger-Agenten können so konfiguriert werden, dass sie von der fehlertoleranten Umgebung von Novell Cluster Services profitieren. Das Installationsprogramm fügt den Schalter / cluster zu den Startup-Dateien für den Messenger-Agenten hinzu. Dadurch werden die MessengerAgenten angewiesen, den virtuellen Servernamen des Clusters anstelle des speziellen Servernamens zu verwenden, der in den Pfadnamen enthalten ist, die über die Eigenschaften des Agentenobjekts in eDirectory oder über die Startup-Schalter abgerufen werden.

Neben Novell Cluster Services unterstützt Messenger auch PolyServe- und Heartbeat-Cluster. Weitere Informationen zum Installieren und Konfigurieren der PolyServe- und Heartbeat-Cluster finden Sie im *GroupWise 7 Interoperability Guide* (GroupWise 7 Interoperabilitätshandbuch).

#### **ARBEITSBLATT**

Geben Sie unter Eintrag 13: Agenten für Clustering konfigurieren an, ob Sie die Messenger-Agenten für Clustering konfigurieren möchten.

Weitere Informationen hierzu finden Sie unter "Implementing Messenger in a NetWare Cluster" (Implementieren von Messenger in einem NetWare-Cluster) in "Novell Cluster Services on NetWare" (Novell Cluster Services unter NetWare) im *GroupWise 7 Interoperability Guide* (GroupWise 7 Interoperabilitätshandbuch).

Sie können Ihr Messenger-System auch in einem Microsoft\*-Cluster einrichten. Informationen hierzu finden Sie unter "Implementing Messenger in a Microsoft Cluster" (Implementieren von Messenger in einem Microsoft-Cluster) in "Microsoft Clustering Services on Windows" (Microsoft Clustering Services unter Windows) im *GroupWise 7 Interoperability Guide* (GroupWise 7 Interoperabilitätshandbuch).

#### **Hohe Verfügbarkeit für Linux-Agenten**

Der GroupWise-Service für hohe Verfügbarkeit stellt sicher, dass der Nachrichtenagent oder der Archivagent bei einer Fehlfunktion automatisch wieder gestartet wird. Unter NetWare wird diese Funktionalität mit einem geschützten Adressraum bereitgestellt, der neu gestartet werden kann. Unter Windows startet Microsoft Clustering Services einen Service, der nicht antwortet, automatisch neu. Unter Linux hat Novell Cluster Services diese Funktionalität nicht, sie ist daher in die Novell Messenger-Linux-Agenten integriert.

Der GroupWise-Service für hohe Verfügbarkeit (gwha) muss von der *GroupWise 7-Installations-CD* installiert werden. Nach Installation des gwha-Services wird dieser beim Starten des Servers gestartet und stellt sicher, dass der Nachrichtenagent und der Archivagent ausgeführt werden. Wenn er erkennt, dass einer dieser Agenten nicht mehr ausgeführt wird, gibt er sofort den Befehl aus, ihn zu starten. Der Service für hohe Verfügbarkeit überprüft mit dem GroupWise Monitor-Agenten regelmäßig den Status der Agenten, für deren Neustart er zuständig ist. Anweisungen für die Einrichtung des Service für hohe Verfügbarkeit finden Sie unter Abschnitt 3.2.4, "Einrichten des [Service für hohe Verfügbarkeit", auf Seite 33.](#page-36-0) Informationen über das Konfigurieren von Monitor für die GroupWise-Nachrichtenagenten finden Sie unter "Monitoring Messaging Agent Status" (Überwachen des Nachrichtenagentenstatus) im *Novell Messenger Administration Guide* (Novell Messenger-Verwaltungshandbuch).

#### **Windows-Serveroptionen für die Windows Messenger-Agenten**

Sie können die Windows Messenger-Agenten als Windows-Anwendungen oder als Windows-Dienste ausführen. Wenn Sie die Agenten als Windows-Dienste ausführen möchten, können Sie diese entweder unter einem bestimmten Windows-Benutzerkonto oder unter dem lokalen Systemkonto (ohne Benutzername und Passwort) ausführen. Wie bei allen Windows-Diensten können auch die Agenten bei jedem Start des Windows-Servers automatisch oder manuell gestartet werden.

#### **ARBEITSBLATT**

Wählen Sie unter Eintrag 2: Windows-Serveroptionen die Option "Agenten als Windows-Dienste installieren" aus, wenn Sie die Messenger-Agenten als Windows-Dienste ausführen möchten.

Wenn die Agenten als Windows-Dienste ausgeführt werden sollen, notieren Sie unter Eintrag 8: Windows-Dienst-Optionen das Konto, unter dem die Agenten ausgeführt werden sollen (es sei denn, sie werden unter dem lokalen Systemkonto ausgeführt), und erforderlichenfalls das Passwort für das Konto. Geben Sie außerdem an, ob der Dienst automatisch oder manuell gestartet werden soll.

Wenn Sie zur Überwachung der Agenten ein Simple Network Management Protocol-(SNMP- )Verwaltungsprogramm verwenden möchten, beispielsweise die Komponente "Management and Monitoring Services" von Novell ZENworks® für Server, müssen zusätzlich zur Windows Messenger-Agentensoftware einige SNMP-Komponenten installiert werden.

#### **ARBEITSBLATT**

Aktivieren Sie unter Eintrag 2: Windows-Serveroptionen die Option "SNMP für die Messenger-Agenten installieren und konfigurieren", wenn Sie ein SNMP-Verwaltungsprogramm verwenden möchten.

Wenn diese Option während der Installation abgeblendet ist, wurde der SNMP-Dienst auf dem Windows-Server, auf dem Sie derzeit die Messenger-Agenten installieren, nicht eingerichtet. Wenn Sie die Agenten von einem SNMP-Verwaltungsprogramm aus überwachen möchten, muss der SNMP-Dienst aktiviert sein, da Sie andernfalls diese Option nicht auswählen können. Informationen zum Einrichten von SNMP auf einem Windows-Server finden Sie unter "Using SNMP Monitoring Programs" (Verwenden von SNMP-Überwachungsprogrammen) im Kapitel "Managing the Messaging Agent" (Verwalten des Nachrichtenagenten) im *Novell Messenger Administration Guide* (Novell Messenger-Verwaltungshandbuch).

## <span id="page-23-0"></span>**3.2 Einrichten Ihres Novell Messenger-Systems**

Sie sollten den Abschnitt [Abschnitt 3.1, "Planen Ihres Novell Messenger-Systems", auf Seite 11](#page-14-1) bereits gelesen und das Arbeitsblatt ausgefüllt haben. Folgende Abschnitte führen Sie durch den Installationsvorgang:

- [Abschnitt 3.2.1, "Voraussetzungen für die Installation", auf Seite 20](#page-23-1)
- Abschnitt 3.2.2, "Einrichten eines Messenger-Systems unter NetWare oder Windows", auf [Seite 21](#page-24-0)
- [Abschnitt 3.2.3, "Einrichten eines Messenger-Systems unter Linux", auf Seite 28](#page-31-0)
- [Abschnitt 3.2.4, "Einrichten des Service für hohe Verfügbarkeit", auf Seite 33](#page-36-0)
- Abschnitt 3.2.5, "Einrichten des Nicht-Stammbenutzer-Zugriffs auf ein NSS-Volume unter [Novell Open Enterprise Server Linux", auf Seite 34](#page-37-0)

### <span id="page-23-1"></span>**3.2.1 Voraussetzungen für die Installation**

Bevor Sie das Messenger-Installationsprogramm starten, vergewissern Sie sich, dass Ihr System auf die gewünschte Messenger-Systemkonfiguration entsprechend vorbereitet wurde:

• Vergewissern Sie sich, dass das Containerobjekt dort vorhanden ist, wo das Messenger-System erstellt werden soll.

- Wenn die Messenger-Agenten den LDAP-Zugriff auf eDirectory verwenden sollen und Sie kein Stammzertifikat angeben, vergewissern Sie sich, dass der LDAP-Server unverschlüsselte Passwörter unterstützt. Überprüfen Sie in ConsoleOne die Eigenschaften des LDAP-Gruppenobjekts, zu dem Ihr LDAP-Server gehört. Abhängig von Ihrer eDirectory-Version muss die Option zum Zulassen von unverschlüsselten Passwörtern aktiviert bzw. die Option für SSL/TSL deaktiviert sein.
- Wenn Sie die Windows Messenger-Agenten als Windows-Dienste installieren und nicht unter dem lokalen Systemkonto ausführen möchten, vergewissern Sie sich, dass das gewünschte Konto auf dem Windows-Server erstellt wurde.
- Wenn Sie das Messenger-Installationsprogramm auf einer Windows-Arbeitsstation oder einem Windows-Server ausführen, vergewissern Sie sich, dass Sie als Verwalter für den eDirectory-Baum angemeldet sind, in dem das Messenger-System erstellt werden soll. Wenn Sie die Nachrichtenagenten auf einem Windows-Server installieren, müssen Sie das Installationsprogramm auf diesem Server ausführen.

Befolgen Sie die Setup-Anleitungen für die Plattform, auf der Sie Ihr Messenger-System erstellen:

- Abschnitt 3.2.2, "Einrichten eines Messenger-Systems unter NetWare oder Windows", auf [Seite 21](#page-24-0)
- [Abschnitt 3.2.3, "Einrichten eines Messenger-Systems unter Linux", auf Seite 28](#page-31-0)

### <span id="page-24-0"></span>**3.2.2 Einrichten eines Messenger-Systems unter NetWare oder Windows**

- "Starten des Messenger-Installationsprogramms" auf Seite 21
- "Erstellen Ihres Messenger-Systems" auf Seite 22
- "Installieren der Messenger-Software" auf Seite 28

#### **Starten des Messenger-Installationsprogramms**

- **1** Legen Sie an einer Windows-Arbeitsstation oder einem Windows-Server die *Novell GroupWise Messenger 2 for NetWare/Win*-CD ein.
- **2** Klicken Sie auf *Start* > *Ausführen*.

**3** Geben Sie *d*:\setup.exe ein (wobei *d* für Ihr CD-Laufwerk steht), um die Hauptseite für die Installation von Novell Messenger aufzurufen.

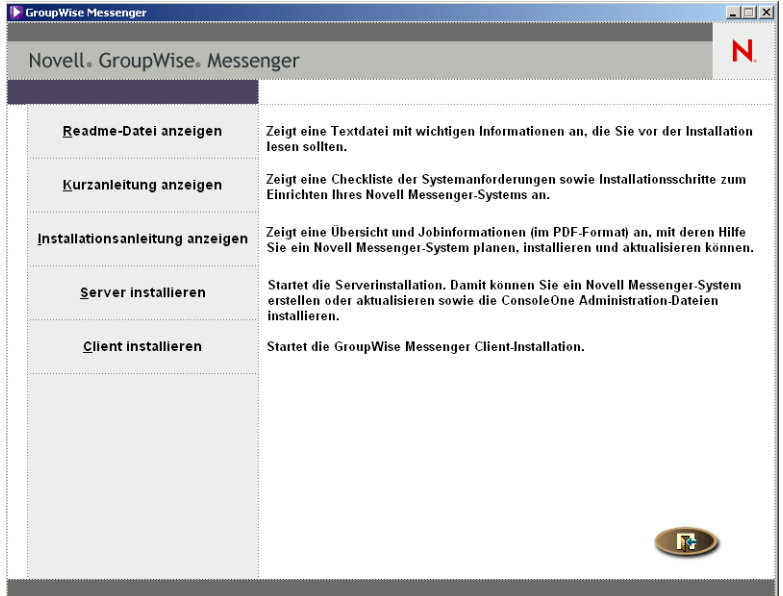

- **4** Klicken Sie auf den Befehl zum Installieren des Servers.
- **5** Wählen Sie die Sprache, in der das Installationsprogramm ausgeführt werden soll, und klicken Sie anschließend auf *OK*.
- **6** Klicken Sie auf *Ja*, um dem Lizenzvertrag zuzustimmen.
- **7** Fahren Sie mit Erstellen Ihres Messenger-Systems fort.

#### **Erstellen Ihres Messenger-Systems**

Auf der Seite "Installationsoptionen" können Sie festlegen, welche Installationsart ausgeführt werden soll.

Sie können während des Installationsvorgangs das *Installationshandbuch* aufrufen, indem Sie unten auf der Seite des Installationsprogramms auf die entsprechende Schaltfläche klicken.

*Abbildung 3-2 Dialogfeld "Installationsoptionen"*

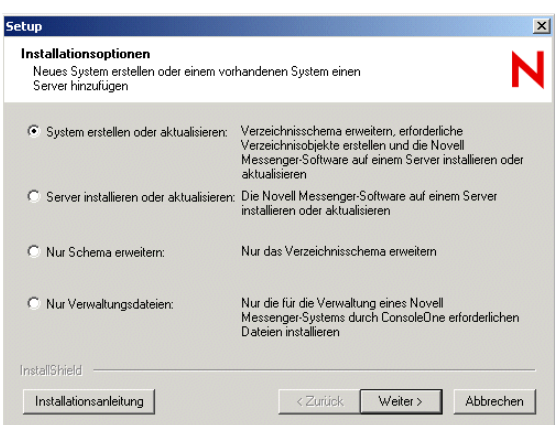

**1** Wählen Sie *System erstellen oder aktualisieren* und klicken Sie dann auf *Weiter*, um die Seite *Serverinformationen* anzuzeigen.

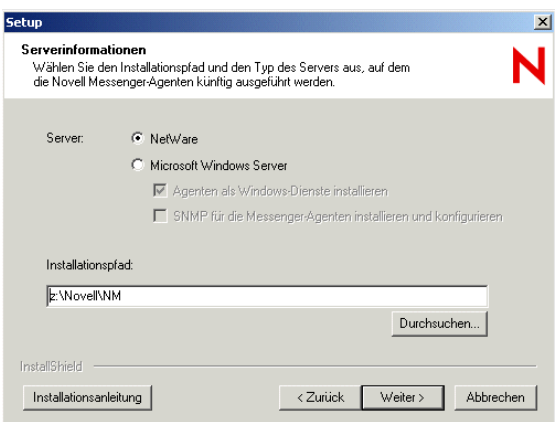

- **2** Wählen Sie *NetWare* oder *Microsoft Windows Server*.
- **3** Wenn Sie *Microsoft Windows Server* ausgewählt haben, legen Sie die Windows-Serveroptionen entsprechend Eintrag 2 auf dem Arbeitsblatt fest.
- **4** Navigieren Sie zu dem gewünschten Verzeichnis für die Installation der Messenger-Agenten oder geben Sie den Verzeichnispfad ein (siehe Eintrag 3 auf dem Arbeitsblatt). Klicken Sie anschließend auf *Weiter*, um die Seite für die Systemkonfiguration aufzurufen.

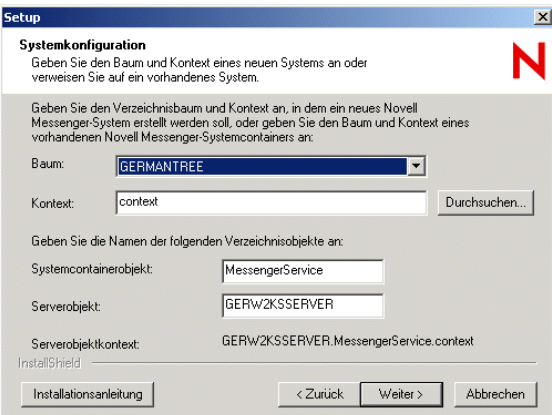

**5** Geben Sie die Konfigurationsinformationen für das Messenger-System an (siehe Eintrag 4 bis Eintrag 6 auf dem Arbeitsblatt). Klicken Sie dann auf *Weiter*, um die Seite für die Installationskomponenten anzuzeigen.

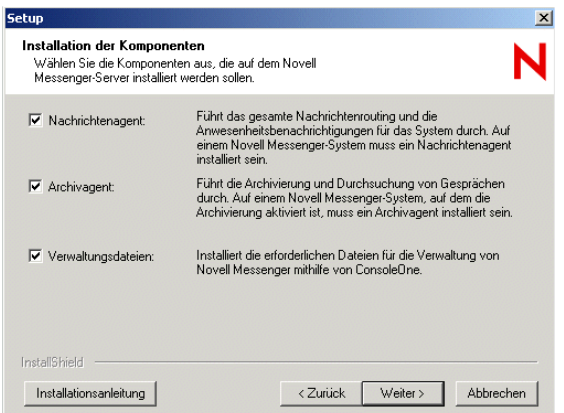

**6** Vergewissern Sie sich, dass alle Komponenten für die erste Messenger-Installation ausgewählt sind, und klicken Sie anschließend auf *Weiter*.

Wenn Sie die Windows Messenger-Agenten installieren und festgelegt haben, dass diese als Windows-Dienste ausgeführt werden, wird die Seite "Windows-Dienst-Optionen" aufgerufen.

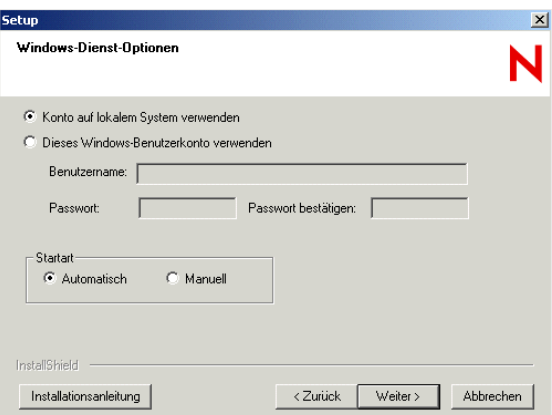

**7** Geben Sie für die Windows Messenger-Agenten die Windows-Dienstinformationen an (siehe Eintrag 8 auf dem Arbeitsblatt). Klicken Sie dann auf *Weiter*, um die Seite für den Verzeichniszugriff anzuzeigen.

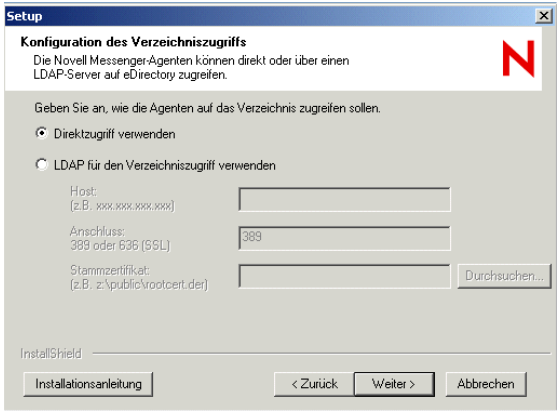

Bei NetWare-Installationen wird das Feld *Reproduktionsadresse* nicht angezeigt.

**8** Geben Sie die Informationen für den eDirectory-Zugriff entsprechend Eintrag 9 auf dem Arbeitsblatt an. Klicken Sie anschließend auf *Weiter*, um die Seite für die Verzeichnisauthentifizierung aufzurufen.

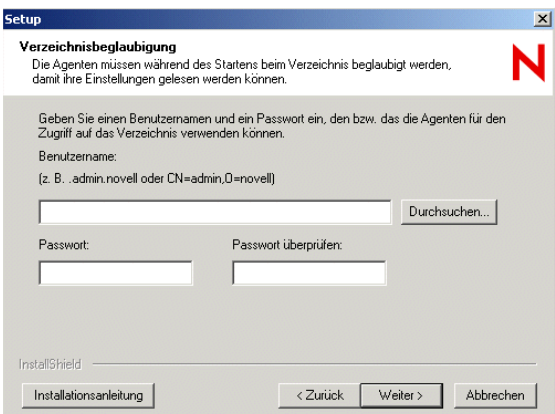

**9** Geben Sie die Informationen für die eDirectory-Authentifizierung entsprechend Eintrag 10 auf dem Arbeitsblatt an. Klicken Sie anschließend auf *Weiter*, um die Seite für die Benutzerkonfiguration aufzurufen.

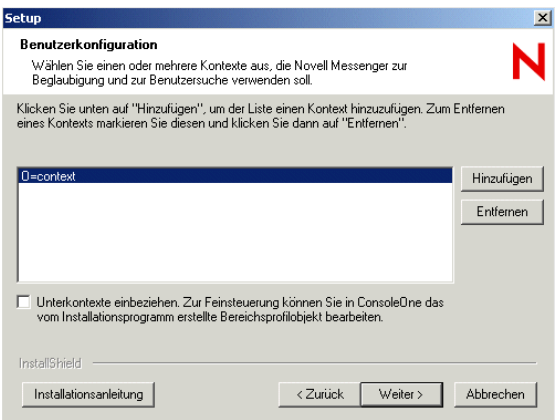

Der Kontext für den eDirectory-Benutzer wird automatisch der Kontextliste hinzugefügt.

- **10** Klicken Sie erforderlichenfalls auf *Hinzufügen*. Wählen Sie anschließend einen anderen Benutzerkontext entsprechend Eintrag 11 auf dem Arbeitsblatt aus.
- **11** Wählen Sie gegebenenfalls "Unterkontexte einbeziehen" aus, wenn Benutzerobjekte in verschachtelten Containerobjekten unter dem ausgewählten Kontext vorhanden sind.

**Wichtig:** Wenn Sie "Unterkontexte einbeziehen" nicht auswählen, bilden die Benutzerobjekte in Containern unter dem ausgewählten Kontext keinen Bestandteil Ihres Messenger-Systems.

- **12** Klicken Sie auf *OK*, um den Kontext zur Kontaktliste hinzuzufügen.
- **13** Wiederholen Sie Schritt 10 bis Schritt 12 für jeden Kontext, in dem sich Benutzerobjekte befinden. Klicken Sie anschließend auf *Weiter*, um die Seite für die Serveradresse aufzurufen.

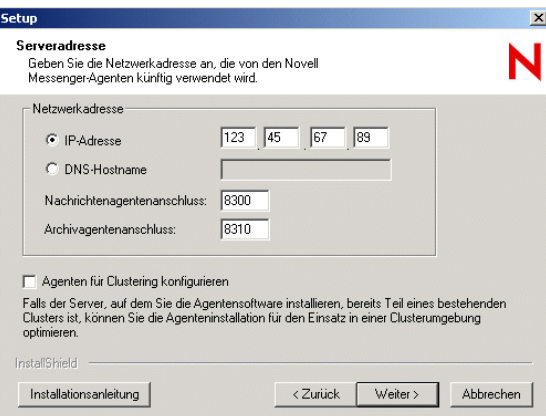

**14** Überprüfen Sie die IP-Adresse oder den DNS-Hostnamen für den Server, auf dem die Agenten ausgeführt werden, sowie die Anschlussnummer, die von den jeweiligen Agenten entsprechend Eintrag 12 auf dem Arbeitsblatt verwendet wird.

Wenn Sie IPv6 für die Agenten verwenden, müssen Sie statt der IP-Adresse den DNS-Hostnamen verwenden.

- **15** Wenn der NetWare-Server, auf dem Sie installieren, bereits Bestandteil eines vorhandenen Clusters ist, wählen Sie *Agenten für Clustering konfigurieren* aus.
- **16** Klicken Sie auf *Weiter*, um das Dialogfeld "Sicherheitskonfiguration" aufzurufen.

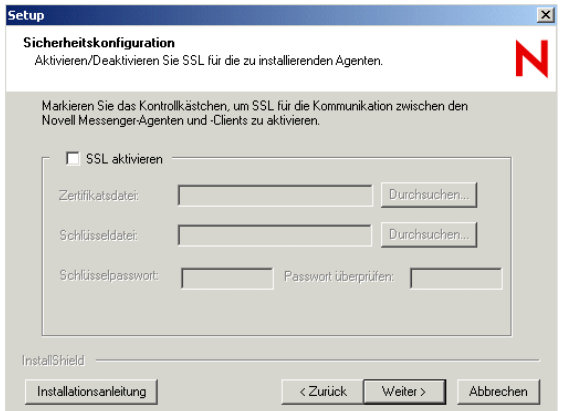

**17** Sofern unter Eintrag 15 auf dem Arbeitsblatt geplant, aktivieren Sie *SSL aktivieren* und geben Sie die erforderlichen Informationen an. Klicken Sie dann auf *Weiter*, um die Seite für die Verwaltungskonfiguration aufzurufen.

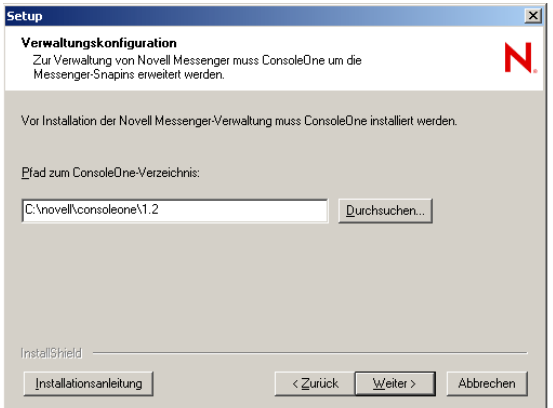

- **18** Überprüfen Sie den Pfad zu ConsoleOne.
- **19** Klicken Sie auf *Weiter*.
- **20** Wenn Sie Messenger in einem Cluster installieren, lesen Sie den entsprechenden Abschnitt im *GroupWise 7 Interoperability Guide* (GroupWise 7 Interoperabilitätshandbuch), um weitere Anweisungen zu erhalten.
- 21 Fahren Sie mit "Installieren der Messenger-Software" auf Seite 28 fort.

#### **Installieren der Messenger-Software**

Sie können in der Zusammenfassung der Installation die von Ihnen eingegebenen Informationen vor Beginn der Installation überprüfen.

*Abbildung 3-3 Dialogfeld mit Zusammenfassung der Installation*

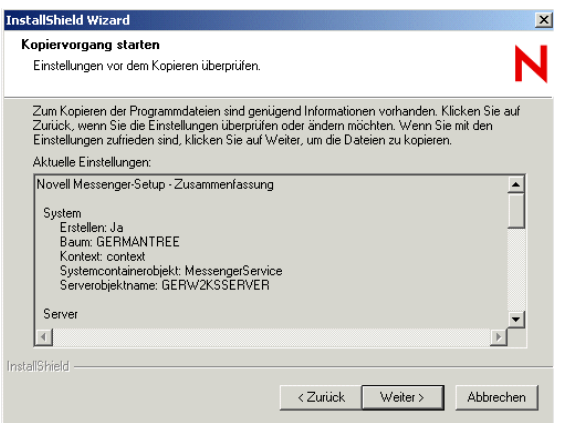

**1** Überprüfen Sie die Zusammenfassung Ihrer Auswahlen.

Klicken Sie erforderlichenfalls auf *Zurück*, um diese Informationen zu ändern, bevor Sie mit der Installation fortfahren.

**2** Klicken Sie auf *Weiter*, um mit der Installation zu beginnen.

Sie können nach der Installation die Readme-Datei anzeigen und die Messenger-Agenten sofort starten. Außerdem können Sie für die NetWare Messenger-Agenten die Datei AUTOEXEC.NCF aktualisieren, damit die Messenger-Agenten automatisch nach dem Neustart des Servers ausgeführt werden.

- **3** Wählen Sie die gewünschten Optionen nach der Installation aus und klicken Sie anschließend auf *Fertig stellen*.
- 4 Fahren Sie mit [Abschnitt 3.4, "Weitere Schritte", auf Seite 36](#page-39-1) fort.

### <span id="page-31-0"></span>**3.2.3 Einrichten eines Messenger-Systems unter Linux**

- "Starten des Messenger-Installationsprogramms unter Linux" auf Seite 28
- "Konfigurieren des Messenger-Systems unter Linux" auf Seite 29
- "Konfigurieren der Linux-Messenger-Agenten für SSL" auf Seite 30
- "Starten der Linux Messenger-Agenten" auf Seite 32

#### **Starten des Messenger-Installationsprogramms unter Linux**

- **1** Melden Sie sich auf dem Linux-Server als root-Benutzer an, indem Sie su und das entsprechende Passwort eingeben.
- **2** Wechseln Sie auf der *Novell GroupWise Messenger für Linux*-CD zum Verzeichnis /server.
- **3** Geben Sie Folgendes ein:

./install.sh

**4** Drücken Sie die Eingabetaste, um fortzufahren und die Lizenzvereinbarung anzuzeigen.

- **5** Drücken Sie die Eingabetaste oder die Leertaste, um durch die Lizenzvereinbarung zu blättern. Geben Sie am Ende der Lizenzvereinbarung  $\dot{\tau}$  ein, um der Vereinbarung zuzustimmen, oder n, um die Lizenzvereinbarung abzulehnen.
- **6** Wenn Sie der Lizenzvereinbarung zustimmen, werden die erforderlichen RPM-Dateien auf dem Server installiert. Geben Sie j ein, um die Installation fortzusetzen.
- **7** Fahren Sie mit Konfigurieren des Messenger-Systems unter Linux fort.

#### **Konfigurieren des Messenger-Systems unter Linux**

**1** Geben Sie nach der Installation der Bibliotheken j ein, um das Messenger-System zu konfigurieren.

Die folgenden Optionen werden angezeigt:

- *1) Neues System erstellen*
- *2) Neuen Server in bestehendem System erstellen*
- *3) Nur Schema erweitern*
- **2** Geben Sie 1 ein, um ein neues System zu erstellen.

**Hinweis:** Wenn Sie von einer Support Pack-Datei installieren:

Beantworten Sie die Frage *Wird die Installation in einem Cluster ausgeführt? (j/n)* mit J. Informationen über weitere Clustering-Konfigurationsschritte finden Sie im *GroupWise 7 Interoperability Guide* (GroupWise 7 Interoperabilitätshandbuch).

Die folgenden Optionen werden angezeigt:

*1) LDAP für den Zugriff auf eDirectory verwenden 2) Für direkten Zugriff eDirectory-Bibliotheken verwenden*

**3** Geben Sie 1 oder 2 ein (Arbeitsblatteintrag 9).

Wenn eDirectory nicht auf dem Linux-Server installiert ist, wird nur die Option für die Verwendung von LDAP angezeigt.

- **4** Wenn Sie in Schritt 3 LDAP gewählt haben, geben Sie die folgenden Informationen an:
	- Die IP-Adresse des LDAP-Servers
	- y (JA) oder n (Nein), um festzulegen, ob SS verwendet werden soll
	- Den Anschluss des LDAP-Servers (Arbeitsblatteintrag 9)
	- Wenn Sie die Verwendung von SSL aktiviert haben, müssen Sie anschließend den Pfad zum Stammzertifikat des LDAP-Servers eingeben (Arbeitsblatteintrag 15). Weitere Informationen finden Sie unter "Sicherheit für das Messenger-System" auf Seite 16.

oder:

Wenn Sie den direkten Zugriff ausgewählt haben, geben Sie die folgenden Informationen an: den Namen des eDirectory-Baums, der erweitert und in dem Objekte erstellt werden sollen, sowie die Reproduktionsadresse für diesen Baum (die IP-Adresse des Servers, auf dem eDirectory ausgeführt wird) (Arbeitsblatteintrag 9).

- **5** Geben Sie den Kontext an, in dem Objekte erstellt werden sollen, beispielsweise ou=linuxsystem,o=novell (Arbeitsblatteintrag 5).
- **6** Geben Sie den Objektnamen des Messenger-Systems an (Arbeitsblatteintrag 6).

Sie können auch die Eingabetaste drücken, um den Standardnamen MessengerService zu übernehmen.

**7** Geben Sie den Objektnamen des Messenger-Servers an (Arbeitsblatteintrag 6).

Sie können auch die Eingabetaste drücken, um den Standardnamen zu übernehmen. Dieser besteht aus dem Namen des Linux-Servers und dem Wort *Server*.

**8** Geben Sie den vollständigen Kontext des Verzeichnisbenutzerobjekts an, das von den Agenten für den Zugriff auf das Verzeichnis verwendet wird, beispielsweise cn=admin,ou=linuxsystem,o=novell (Arbeitsblatteintrag 10).

Weitere Informationen finden Sie unter "eDirectory-Zugriff und -Authentifizierung" auf Seite 14.

- **9** Geben Sie das Passwort für diesen Benutzer zwei Mal ein (Arbeitsblatteintrag 10).
- **10** Geben Sie die Standardkontexte an, in denen Messenger Benutzer beglaubigen und suchen soll, beispielsweise ou=linuxsystem,o=novell (Arbeitsblatteintrag 11).

Weitere Informationen finden Sie unter "Standort für Messenger-Benutzer" auf Seite 13.

- **11** Geben Sie die IP-Adresse des Linux-Servers an (Arbeitsblatteintrag 12).
- **12** Geben Sie  $\dot{ }$  oder n an, um festzulegen, ob SSL verwendet werden soll.

Wenn Sie die Verwendung von SSL ausgewählt haben, geben Sie den Pfad zum Stammzertifikat und zum Stammzertifikatschlüssel des Servers und dann das Passwort für das Stammzertifikat des Servers an.

**13** Geben Sie einen anderen Systembenutzer als root für den auszuführenden Messenger-Service ein.

Sie können auch die Eingabetaste drücken, um den Standardnamen gwmsgr zu übernehmen.

Wenn Sie in ein NSS-Volume installieren, wählen Sie root als Standardbenutzer. Weitere Informationen zum Konfigurieren von Novell Messenger für ein NSS-Volume finden Sie unter [Abschnitt 3.2.5, "Einrichten des Nicht-Stammbenutzer-Zugriffs auf ein NSS-Volume unter](#page-37-0)  [Novell Open Enterprise Server Linux", auf Seite 34](#page-37-0).

Nun wird eine Zusammenfassung der angegebenen Informationen eingeblendet.

- **14** Geben Sie  $\dot{i}$  ein, um die Installation fortzusetzen.
- **15** Geben Sie nach Abschluss der Installation und Konfiguration n ein, um die Agenten zu diesem Zeitpunkt nicht zu starten.
- **16** Fahren Sie mit Konfigurieren der Linux-Messenger-Agenten für SSL fort.

#### **Konfigurieren der Linux-Messenger-Agenten für SSL**

Der plattformübergreifende Messenger-Client benötigt eine SSL-Verbindung mit den Messenger-Agenten. Wenn Sie noch nicht mit SSL vertraut sind bzw. SSL auf Ihrem System noch nicht eingerichtet ist, können Sie die SSL-Sicherheit zu Ihrem Messenger-System hinzufügen. Dies ist beschrieben unter "Establishing Messaging Security with SSL Encryption" (Einrichten von Nachrichtensicherheit mit SSL-Verschlüsselung) im Kapitel "Managing the Messaging Agent" (Verwalten des Nachrichtenagenten) im *Novell Messenger Administration Guide* (Novell Messenger-Verwaltungshandbuch).

**Hinweis:** Der Messenger-Windows-Client benötigt keine SSL-Verbindung mit den Messenger-Agenten.

Die erforderliche SSL-Verbindung wird am einfachsten in ConsoleOne konfiguriert. Unter Linux beglaubigt sich ConsoleOne beim Starten nicht automatisch beim eDirectory-Baum. Daher ist das NDS-Objekt nicht sofort erweiterbar.

*Abbildung 3-4 ConsoleOne unter Linux*

| <b>C</b> Novell ConsoleOne                      | □<br>Ιx      |
|-------------------------------------------------|--------------|
| Datei Bearbeiten Anzeigen Assistenten Werkzeuge | Hilfe        |
| RQDDOCI<br>$\rightarrow$                        |              |
| Arbeitswelt                                     |              |
| <b>O-</b> P NDS<br>· CroupWise-System           |              |
|                                                 |              |
|                                                 |              |
|                                                 |              |
|                                                 |              |
|                                                 |              |
|                                                 |              |
|                                                 |              |
|                                                 |              |
|                                                 |              |
|                                                 |              |
|                                                 |              |
|                                                 |              |
|                                                 |              |
|                                                 |              |
|                                                 |              |
|                                                 |              |
|                                                 |              |
|                                                 |              |
|                                                 | 0 Elemente 名 |

- **1** Wählen Sie in ConsoleOne *NDS* und klicken Sie dann auf *Datei* > *Beglaubigen*.
- **2** Füllen Sie die folgenden Felder aus:

**eDirectory-Anmeldename:** Geben Sie einen Novell eDirectory-Anmeldenamen an, der zum Ändern von eDirectory-Objekten berechtigt ist.

**Passwort:** Geben Sie das Passwort für den Benutzernamen an.

**Baum:** Geben Sie den eDirectory-Baum ein, in dem Sie das Messenger-System erstellt haben, oder wählen Sie ihn aus.

Wenn sich der eDirectory-Baum auf einem Windows-Server befindet, müssen Sie eventuell anstelle des Baumnamens die IP-Adresse des Servers eingeben.

**Kontext:** Geben Sie den vollständigen Kontext des Benutzerobjekts an, das mit dem angegebenen Benutzernamen verknüpft ist.

- **3** Klicken Sie auf *Anmelden*.
- **4** Wählen Sie unter dem NDS-Objekt den Baum aus, in dem Sie Ihr Messenger-System erstellt haben.
- **5** Wechseln Sie zum Serverobjekt in Ihrem Messenger-System und klicken Sie mit der rechten Maustaste darauf. Klicken Sie anschließend auf *Eigenschaften*.

**6** Klicken Sie auf *Server* > *Sicherheit*.

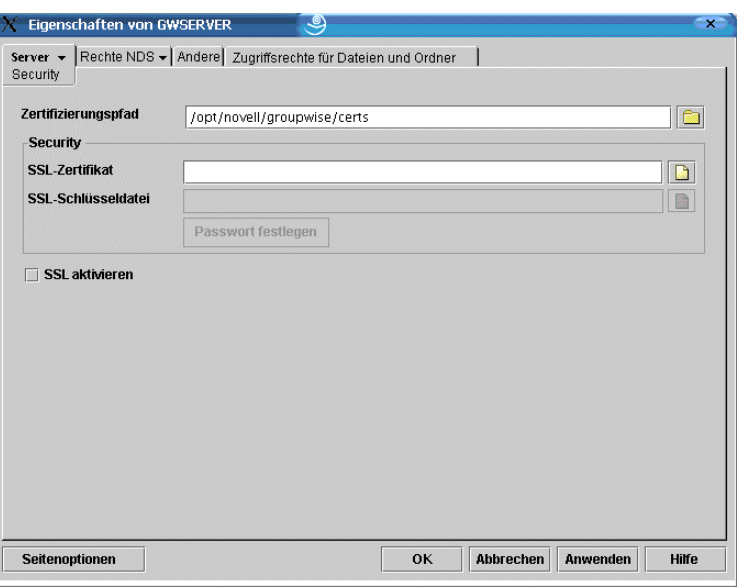

- **7** Füllen Sie die Felder aus (Arbeitsblatteintrag 15).
- **8** Klicken Sie auf *OK*, um die Sicherheitseinstellungen zu speichern.
- **9** Fahren Sie mit Starten der Linux Messenger-Agenten fort.

#### **Starten der Linux Messenger-Agenten**

Verwenden Sie die Startup-Skripts im Verzeichnis /etc/init.d, um die Agenten manuell zu starten.

- **1** Melden Sie sich auf dem Linux-Server als Stammbenutzer root an, indem Sie su und das Stammbenutzer-Passwort eingeben.
- **2** Wechseln Sie zum Verzeichnis /etc/init.d.
- **3** Geben Sie folgenden Befehl ein, um den Messaging-Agenten zu starten:

```
./novell-nmma start
```
**4** Geben Sie folgenden Befehl ein, um den Archivagenten zu starten:

```
./novell-nmaa start
```
Sie können in demselben Verzeichnis auch die Optionen "stopp", "restart" und "status" für diese Agenten verwenden.

Protokolldateien des Messenger-Agenten werden im Verzeichnis /var/opt/novell/log/ messenger erstellt. Die Messenger-Agenten können mit den Agenten-Webkonsolen vom Webbrowser aus überwacht werden. Dies ist beschrieben unter "Using the Messaging Agent Web Console" (Verwenden der Nachrichtenagenten-Webkonsole) im Kapitel "Managing the Messaging Agent" (Verwalten des Nachrichtenagenten) im *Novell Messenger Administration Guide* (Novell Messenger-Verwaltungshandbuch).

Zusätzliche Alternativen für den Start von Agenten finden Sie unter "Starting the Messaging Agent" (Starten des Nachrichtenagenten) und "Starting the Archive Agent" (Starten des Archivagenten) im *Novell Messenger Administration Guide* (Novell Messenger-Verwaltungshandbuch).
**5** Navigieren Sie zu [Abschnitt 3.4, "Weitere Schritte", auf Seite 36](#page-39-0).

#### **3.2.4 Einrichten des Service für hohe Verfügbarkeit**

- **1** Legen Sie das Stammverzeichnis fest, indem Sie su und dann das Stammpasswort eingeben.
- **2** Kopieren Sie die Datei novell-groupwise-gwha rpm auf die lokale Festplatte.
- **3** Geben Sie von dem Speicherort, an den Sie die Datei novell-groupwise-gwha rpm kopiert haben, den folgenden Befehl ein, um den gwha-Service zu installieren.

rpm -Uvf novell-groupwise-gwha-7.0.*xxxxxxxx*.i386.rpm

**4** Ändern Sie die Datei für den GroupWise-Service für hohe Verfügbarkeit (gwha):

**4a** Wechseln Sie zum Verzeichnis /etc/xinetd.d.

- **4b** Bearbeiten Sie die Datei gwha in einem Texteditor.
- **4c** Geben Sie im Feld port = eine eindeutige Anschlussnummer an, beispielsweise 8303.
- **4d** Speichern Sie die Datei und beenden Sie den Texteditor.
- **5** Wenn Sie SSL verwenden, müssen Sie die Konfigurationsdatei für den Service für hohe Verfügbarkeit ändern.
	- **5a** Wechseln Sie in das Verzeichnis /etc/opt/novell/groupwise.
	- **5b** Bearbeiten Sie die Datei gwha.conf in einem Texteditor.
	- **5c** Geben Sie im Abschnitt [gwha] folgende Daten in die Felder ein:

 $\lceil qwha\rceil\hspace{-0.1cm}\rceil$  =  $\gamma\hspace{-0.1cm}\rceil$  =  $\text{filename}.\text{key}$  key\ncert *filename*.crt\npassword = *password*

- **5d** Speichern Sie die Datei und beenden Sie den Texteditor.
- **6** Aktivieren Sie den Service für hohe Verfügbarkeit:
	- **6a** Klicken Sie in YaST auf *Network Services* > *Network Services (inetd)*.
	- **6b** Sofern erforderlich, wählen Sie *Aktivieren* aus, um die Service-Liste zu aktivieren.
	- **6c** Führen Sie einen Bildlauf nach unten zur Zeile gwha aus, markieren Sie sie und klicken Sie dann auf *Umschaltstatus (Ein oder Aus)*, um den Status in "Ein" zu ändern.
	- **6d** Klicken Sie auf *Fertig stellen*.
- **7** Starten Sie die Agenten als Daemons.
	- **7a** Wechseln Sie zum Verzeichnis /etc/init.d.
	- **7b** Geben Sie die folgenden Befehle ein, um den Nachrichtenagenten und den Archivagenten zu starten:

```
./novell-nmma start\n./novell-nmaa start
```
- **7c** Wenn die Agenten richtig gestartet wurden, wird eine Meldung über den Abschluss des Vorgangs angezeigt.
- **8** Erstellen Sie einen neuen Benutzer und ein zugewiesenes Kennwort auf dem Linux-Server, um den Service für hohe Verfügbarkeit darzustellen.

Sie können ihn gwha nennen.

**9** Testen Sie Ihre Konfiguration für den Service für hohe Verfügbarkeit.

**Hinweis:** Wenn Sie den Service für hohe Verfügbarkeit für SSL konfiguriert haben, können Sie zum Testen keine Telnet-Sitzung verwenden. Die Verbindung wird verweigert. Sie können sie

probeweise testen, indem Sie die PID für die Agenten beenden und warten, bis Monitor die Agenten neu startet.

**9a** Bauen Sie eine Telnet-Verbindung zum Server für hohe Verfügbarkeit auf.

Auf dem Linux-Server, auf dem Sie den Service für hohe Verfügbarkeit konfiguriert haben, können Sie beispielsweise den folgenden Befehl verwenden:

telnet localhost *port\_number*

Verwenden Sie die eindeutige Anschlussnummer, die Sie in Schritt 4c angegeben haben.

**9b** Geben Sie den Benutzernamen und das Passwort an, die Sie in Schritt 8 eingerichtet haben.

Wenn telnet die Meldung "000 Ok" zurückgibt, ist der gwha-Service ordnungsgemäß konfiguriert.

**9c** Drücken Sie zum Beenden der Telnet-Sitzung STRG+].

#### **3.2.5 Einrichten des Nicht-Stammbenutzer-Zugriffs auf ein NSS-Volume unter Novell Open Enterprise Server Linux**

Wenn die Novell Messenger-Agenten sich auf einem NSS-Volume unter Novell Open Enterprise Server (OES) Linux befinden, müssen Sie einen eDirectory-Benutzer einrichten, unter dem die Agenten ausgeführt werden sollen, und diesen Benutzer für LUM aktivieren. Unter OES Linux können Sie diese Aufgaben mit Novell iManager ausführen.

Nachdem Sie die Agenten unter OES Linux installiert haben, müssen Sie die Agenten für den Benutzerwechsel nach dem Start konfigurieren und Zugriff auf ein NSS-Volume ermöglichen.

#### **Erstellen eines eDirectory-Benutzers**

Sie sollten speziell für den Novell Messenger-Service einen neuen Benutzer erstellen, vielleicht mit dem Namen gwmsgr.

- **1** Erweitern Sie auf der Begrüßungsseite von Open Enterprise Server in Ihrem Webbrowser den Eintrag Network Management (Netzwerk-Management) und klicken Sie dann auf *iManager 2.5.x*.
- **2** Klicken Sie im Feld *iManager-Links* auf *Novell iManager 2.5 öffnen*.
- **3** Geben Sie für die Anmeldung bei iManager einen Benutzernamen, ein Passwort und einen Baum an.
- **4** Erweitern Sie im linken Teilfenster den Eintrag *Benutzer* und klicken Sie dann auf *Benutzer erstellen*.
- **5** Geben Sie die erforderlichen Informationen an und klicken Sie dann auf *OK*. Der Benutzer benötigt kein Passwort.

#### **Aktivieren eines LUM-Benutzers**

So aktivieren Sie den gerade erstellten Benutzer für LUM:

- **1** Erweitern Sie im linken Teilfenster den Eintrag *Linux User Management* (Linux-Benutzerverwaltung) und klicken Sie dann auf *Benutzer für LUM aktivieren*.
- **2** Wählen Sie den gerade erstellten Benutzer aus und klicken Sie auf *OK*.
- **3** Wählen Sie eine primäre Gruppe für den LUM-Benutzer aus.
- **4** Wählen Sie */bin/false* als die gewünschte Shell aus (denn der LUM-Benutzer benötigt keine Shell) und klicken Sie dann auf *OK*.

#### **Konfigurieren von Novell Messenger für das NSS-Volume**

Nachdem Sie die Aktivierung des eDirectory-Benutzers für LUM abgeschlossen haben, müssen Sie den Benutzer als Standardbenutzer für den Novell Messenger-Service einrichten. Außerdem müssen Sie den Speicher-, Warteschlangen- und Protokollpfad ändern, damit sie sich auf dem NSS-Volume befinden.

#### Ändern des Service-Benutzers

**1** Geben Sie in einem Terminalfenster den folgenden Befehl ein:

```
cd /etc/opt/novell/messenger
```
**2** Bearbeiten Sie die Datei uid.conf file in einem Texteditor, entfernen Sie root als Benutzer und fügen Sie den für LUM aktivierten Benutzer hinzu.

#### Ändern des Speicherpfads

- **1** Melden Sie sich in ConsoleOne bei dem eDirectory-Baum an, der Ihren Novell Messenger-Service enthält.
- **2** Suchen Sie das Dateimodulobjekt, klicken Sie mit der rechten Maustaste darauf und wählen Sie *Eigenschaften*.

Das Dateimodulobjekt befindet sich unter eDirectory-Baum > Messenger-Service > Messenger-Server > Archivagent.

**3** Ändern Sie den Speicherpfad auf das NSS Volume und klicken Sie dann auf *OK*.

#### Ändern des Warteschlangenpfads für den Messenger-Agenten

- **1** Melden Sie sich in ConsoleOne bei dem eDirectory-Baum an, der Ihren Novell Messenger-Service enthält.
- **2** Suchen Sie das Objekt des Messenger-Agenten, klicken Sie mit der rechten Maustaste darauf und wählen Sie *Eigenschaften*.
- **3** Ändern Sie den Warteschlangenpfad auf das NSS Volume und klicken Sie dann auf *OK*.

#### Ändern des Warteschlangenpfads für den Archivagenten

- **1** Melden Sie sich in ConsoleOne bei dem eDirectory-Baum an, der Ihren Novell Messenger-Service enthält.
- **2** Suchen Sie das Objekt des Archivagenten, klicken Sie mit der rechten Maustaste darauf und wählen Sie *Eigenschaften*.
- **3** Ändern Sie den Warteschlangenpfad auf das NSS Volume und klicken Sie dann auf *OK*.

#### Ändern des Protokollpfads für den Messenger-Agenten

**1** Melden Sie sich in ConsoleOne bei dem eDirectory-Baum an, der Ihren Novell Messenger-Service enthält.

- **2** Suchen Sie das Objekt des Messenger-Agenten, klicken Sie mit der rechten Maustaste darauf und wählen Sie *Eigenschaften*.
- **3** Ändern Sie den Protokollpfad auf das NSS Volume und klicken Sie dann auf *OK*.

Ändern des Protokollpfads für den Archivagenten

- **1** Melden Sie sich in ConsoleOne bei dem eDirectory-Baum an, der Ihren Novell Messenger-Service enthält.
- **2** Suchen Sie das Objekt des Archivagenten, klicken Sie mit der rechten Maustaste darauf und wählen Sie *Eigenschaften*.
- **3** Ändern Sie den Protokollpfad auf das NSS Volume und klicken Sie dann auf *OK*.

Gewähren des Zugriffs für den LUM-aktivierten Benutzer

Der neue für LUM aktivierte Benutzer muss über Rechte auf die Speicher-, Warteschlangen- und Protokollpfade auf den NSS Volumes verfügen.

Verwenden Sie in einem Terminalfenster den folgenden Befehl, um dem Benutzer die erforderlichen Rechte für die Verzeichnisse zu gewähren, auf die die Agenten auf dem lokalen Server zugreifen müssen:

rights -f /*directory* -r rwcemf trustee *user*.*context*.*tree*

Wenn Sie die Änderung der Rechte für die Verzeichnisse abgeschlossen haben, müssen Sie die Agenten stoppen und dann wieder starten.

### **3.3 Novell Messenger mit GroupWise Monitor überwachen**

Novell® GroupWise® Monitor ist ein Überwachungs- und Verwaltungsprogramm, mit dem Sie GroupWise-Agenten und Novell Messenger-Agenten an einem beliebigen Standort mit Internet-Anschluss und Webbrowser überwachen können. Sie können auch einen Teil der Agentenverwaltung über Ihren Webbrowser ausführen. Informationen über die Installation von GroupWise Monitor finden Sie unter "Installation von GroupWise Monitor" im *GroupWise 7- Installationshandbuch*. Informationen zum Konfigurieren von GroupWise Monitor finden Sie unter "Using GroupWise Monitor" (Verwenden von GroupWise Monitor) im *Novell Messenger Administration Guide* (Novell Messenger-Verwaltungshandbuch).

## <span id="page-39-0"></span>**3.4 Weitere Schritte**

Nachdem Sie Ihr Messenger-System erstellt und die Messenger-Software installiert haben, können Sie mit folgenden Konfigurations- und Verwaltungsjobs fortfahren, die im *Novell Messenger Administration Guide* (Novell Messenger-Verwaltungshandbuch) behandelt werden:

- Archivierung von Gesprächen auf Unternehmensebene einrichten. Siehe "Enabling and Managing Archiving" (Aktivieren und Verwalten der Archivierung).
- SSL-Verschlüsselung zu den Verbindungen des Nachrichtenagenten mit den GroupWise Messenger-Clients hinzufügen. Siehe "Establishing Messaging Security with SSL Encryption" (Einrichten von Nachrichtensicherheit mit SSL-Verschlüsselung) in "Managing the Messaging Agent" (Verwalten des Nachrichtenagenten).
- SSL-Verschlüsselung zum eDirectory-Zugriff des Nachrichtenagenten hinzufügen, wenn dies nicht bereits während der Installation geschehen ist. Siehe "Using LDAP Access for the Messaging Agent" (Verwenden des LDAP-Zugriffs für den Nachrichtenagenten) in "Managing the Messaging Agent" (Verwalten des Nachrichtenagenten).
- Eine benutzerdefinierte LDAP-Authentifizierung für Novell Messenger-Benutzer angeben. Siehe "Customizing eDirectory Access for Users" (Anpassen des eDirectory-Zugriffs für Benutzer) in "Managing Messenger Client Users" (Verwalten der Messenger-Client-Benutzer).
- Die Funktionalität des GroupWise Messenger-Client anpassen. Siehe "Setting User Policies" (Festlegen von Benutzerrichtlinien) in "Managing Messenger Client Users" (Verwalten der Messenger-Client-Benutzer).
- Bestimmen, wie die Software für den GroupWise Messenger-Client am effizientesten an die Benutzer verteilt werden kann. Siehe "Distributing the Messenger Client Software" (Verteilen der Messenger-Client-Software) in "Managing Messenger Client Users" (Verwalten der Messenger-Client-Benutzer).

## **3.5 Arbeitsblatt für Novell Messenger**

Das Novell Messenger-Installationsprogramm unterstützt Sie beim Erstellen des Messenger-Systems sowie bei der Installation der Messenger-Software. Das Installationsprogramm fragt die Informationen des Arbeitsblatts ab. Drucken Sie das Arbeitsblatt aus und geben Sie die Informationen für Ihr Messenger-System ein, bevor Sie das Messenger-Installationsprogramm starten.

Je nach Betriebssystem, unter dem die Installation durchgeführt wird, gelten jedoch manche der Optionen möglicherweise nicht.

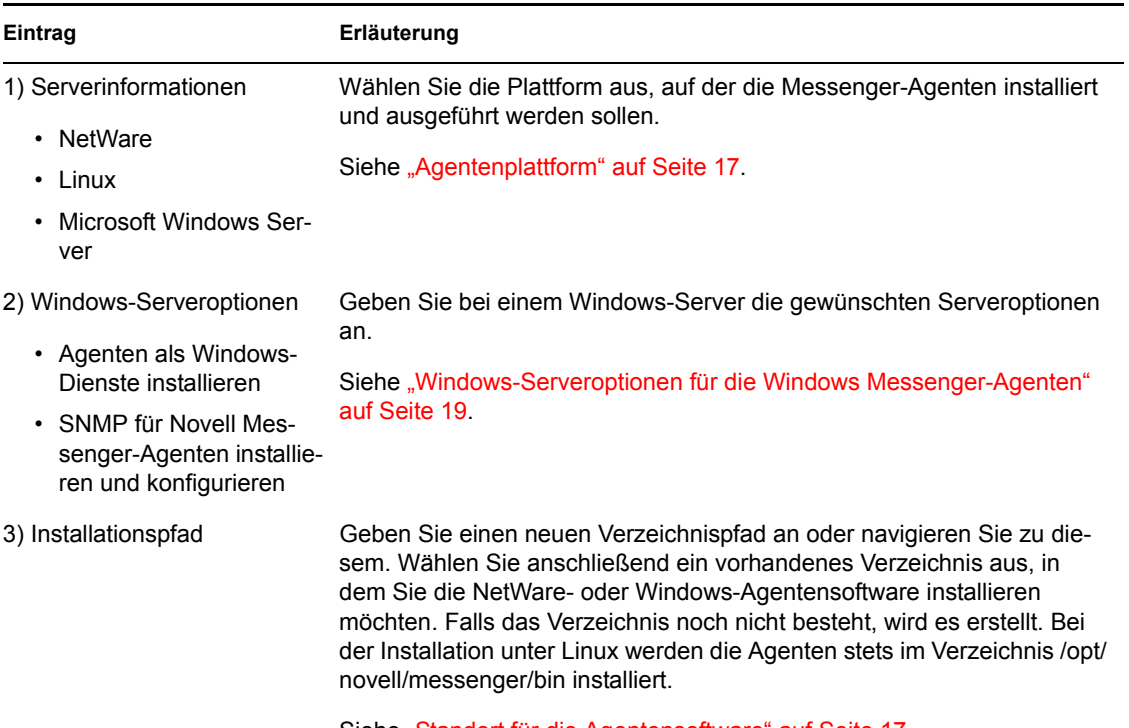

Siehe "Standort für die Agentensoftware" auf Seite 17.

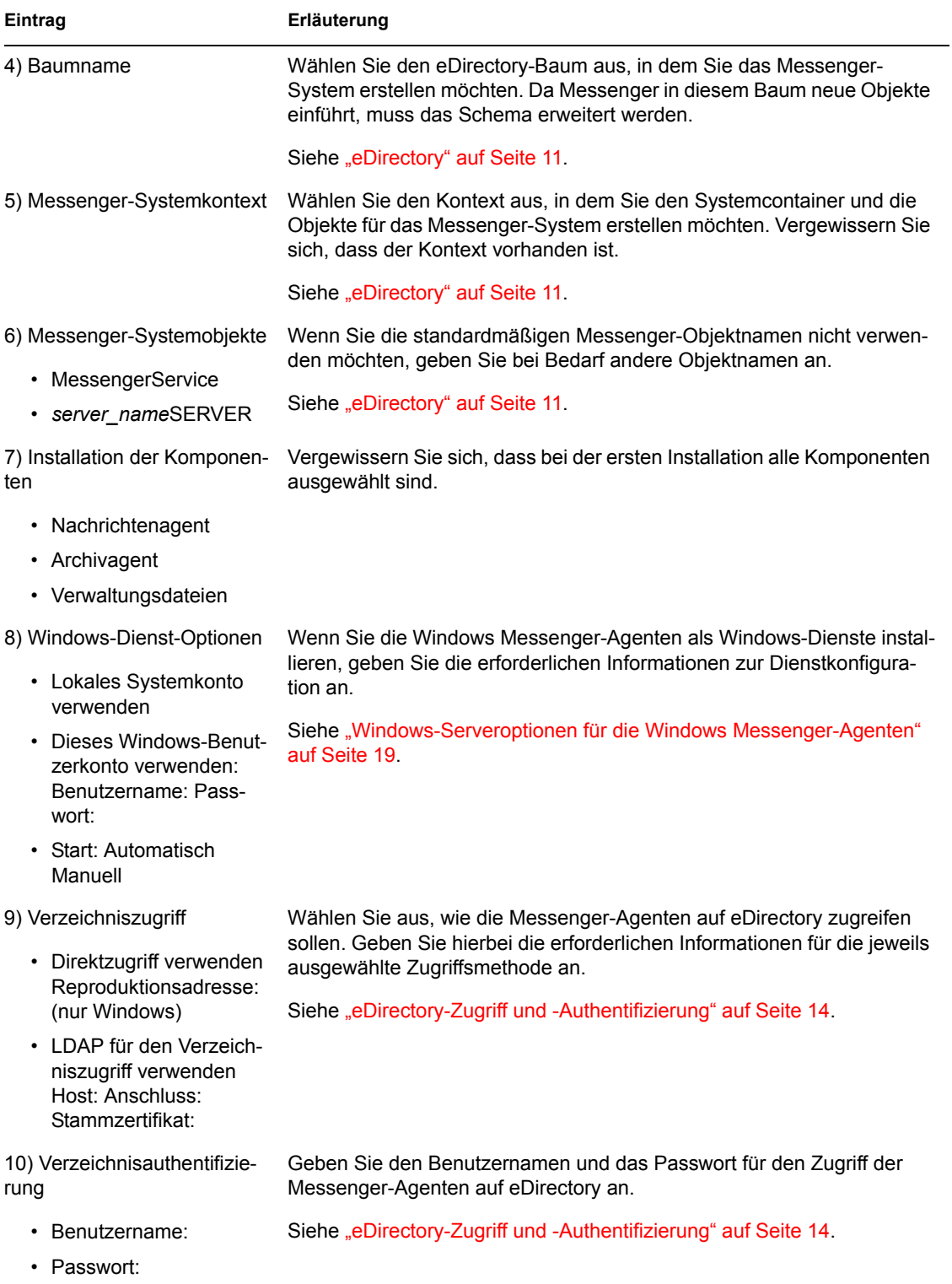

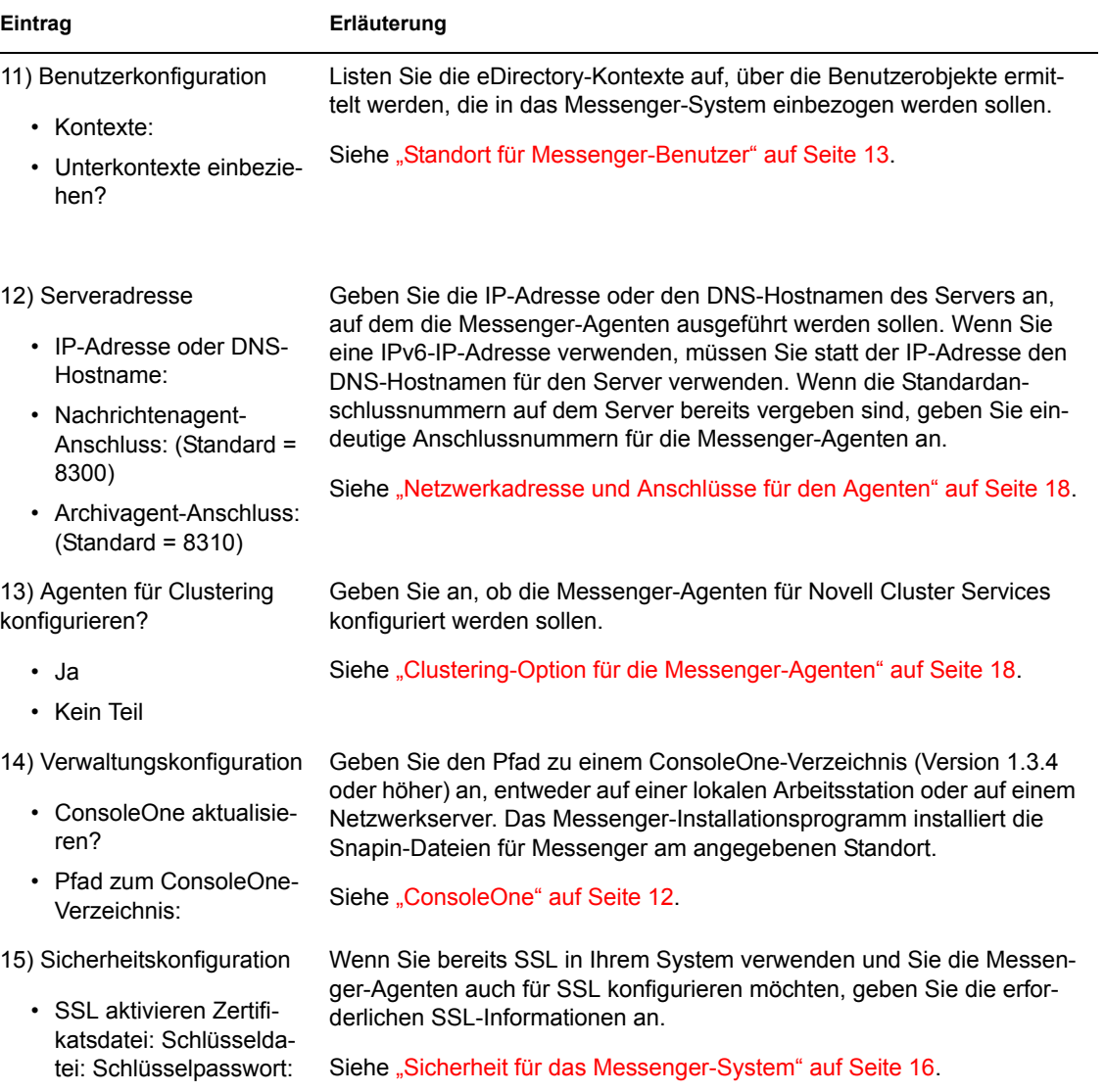

# <sup>4</sup> **Installieren des Messenger-Client**

Der GroupWise® Messenger-Client kann von der Download-Seite des Messenger-Client oder direkt von der Messenger-CD installiert werden. Nach der Installation können Sie den Messenger-Client ganz einfach über Ihren Desktop starten. Verwalter können bei Bedarf auch stärker automatisierte Installationsmethoden verwenden.

- Abschnitt 4.1, "Herunterladen und Installieren des Messenger-Client über Ihren Webbrowser", [auf Seite 41](#page-43-0)
- [Abschnitt 4.2, "Installieren des Messenger-Client von der CD", auf Seite 42](#page-44-0)
- [Abschnitt 4.3, "Starten des Messenger-Client", auf Seite 43](#page-45-0)
- [Abschnitt 4.4, "Weitere Methoden für die Client-Installation", auf Seite 44](#page-46-0)

### <span id="page-43-0"></span>**4.1 Herunterladen und Installieren des Messenger-Client über Ihren Webbrowser**

Nach der Erstellung des Messenger-Systems können Sie die Messenger-Client-Software über die Download-Seite von GroupWise Messenger installieren.

- **1** Stellen Sie sicher, dass das Messenger-System installiert ist. Siehe Abschnitt 3.2, "Einrichten [Ihres Novell Messenger-Systems", auf Seite 20.](#page-23-0)
- **2** Stellen Sie sicher, dass der Nachrichtenagent gestartet wurde.
- **3** Geben Sie die IP-Adresse der Download-Seite von Novell® Messenger in einem Webbrowser ein.

Dabei handelt es sich um die IP-Adresse und den Anschluss des Nachrichtenagenten. Standardmäßig lautet der Anschluss des Nachrichtenagenten 8300. Wenn Sie den Nachrichtenagenten auf einem Server mit der IP-Adresse 172.16.5.18 installiert haben, lautet die Download-Seite von GroupWise Messenger http://172.16.5.18:8300.

Für ein Messenger-System, das unter NetWare<sup>®</sup> oder Windows installiert ist, wird die folgende Download-Seite angezeigt:

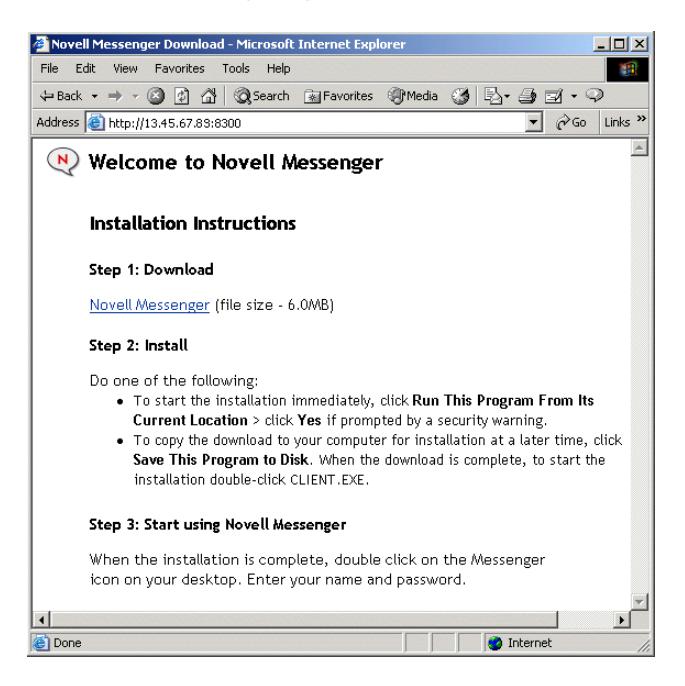

Für ein Messenger-System, das unter Linux installiert ist, wird die folgende Download-Seite angezeigt:

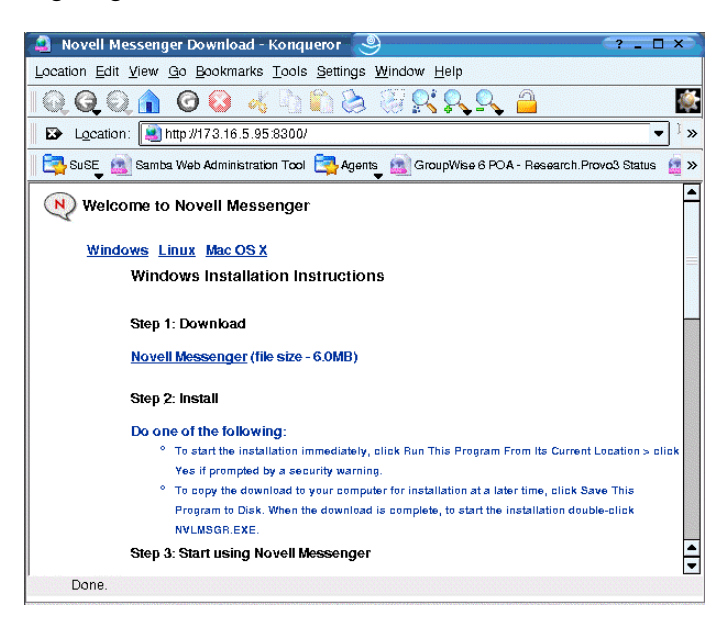

- **4** Befolgen Sie die Anleitungen zum Herunterladen und Installieren des Client.
- **5** Navigieren Sie zu [Abschnitt 4.3, "Starten des Messenger-Client", auf Seite 43.](#page-45-0)

## <span id="page-44-0"></span>**4.2 Installieren des Messenger-Client von der CD**

Bei Bedarf können Sie den Messenger-Client von der *Novell GroupWise Messenger for NetWare/ Win*-CD oder der *Novell GroupWise Messenger for Linux*-CD installieren.

#### **Für den Windows-Client**

- **1** Suchen Sie auf einer Windows-Arbeitsstation das Verzeichnis /client/win32 auf der *Novell GroupWise Messenger for NetWare/Win*-CD.
- **2** Führen Sie setup.exe aus, um den Windows Messenger-Client zu installieren.

#### **Für den plattformübergreifenden Linux-Client**

- **1** Wechseln Sie auf einem Linux-Arbeitsplatzrechner zum Verzeichnis /client/xplat/ linux auf der *Novell GroupWise Messenger für Linux*-CD.
- **2** Führen Sie nvlmsgr.bin aus, um den Messenger-Client für Linux zu installieren.
	- sh ./nvlmsgr.bin

#### **Für den plattformübergreifenden Macintosh-Client**

- **1** Suchen Sie auf einer Macintosh-Arbeitsstation das Verzeichnis /client/xplat/mac auf der *Novell GroupWise Messenger for Linux*-CD.
- **2** Führen Sie nvlmsgr.zip aus, um den Messenger-Client für Macintosh zu installieren.

## <span id="page-45-0"></span>**4.3 Starten des Messenger-Client**

#### **Für den Windows-Client**

- **1** Doppelklicken Sie auf dem Windows-Desktop auf das Messenger-Client-Symbol.
- **2** Geben Sie Ihren Benutzernamen und Ihr Passwort ein und klicken Sie dann auf *Spezielle Optionen*.
- **3** Geben Sie die IP-Adresse und die Anschlussnummer Ihres Novell Messenger-Systems ein und klicken Sie dann auf *OK*.

Falls Sie IP-Adresse und Anschlussnummer Ihres Novell Messenger-Servers nicht kennen, wenden Sie sich an Ihren Systemadministrator.

#### **Für den plattformübergreifenden Linux-Client**

- **1** Klicken Sie auf das GroupWise Messenger-Symbol auf Ihrem Linux-Desktop.
- **2** Geben Sie Ihren Benutzernamen und Ihr Passwort ein und klicken Sie dann auf *Spezielle Optionen*.
- **3** Geben Sie die IP-Adresse und die Anschlussnummer Ihres Novell Messenger-Systems ein und klicken Sie dann auf *OK*.

Falls Sie IP-Adresse und Anschlussnummer Ihres Novell Messenger-Servers nicht kennen, wenden Sie sich an Ihren Systemadministrator.

#### **Für den plattformübergreifenden Macintosh-Client**

- **1** Klicken Sie auf das GroupWise Messenger-Symbol auf Ihrem Macintosh-Desktop.
- **2** Geben Sie Ihren Benutzernamen und Ihr Passwort ein und klicken Sie dann auf *Spezielle Optionen*.
- **3** Geben Sie die IP-Adresse und die Anschlussnummer Ihres Novell Messenger-Systems ein und klicken Sie dann auf *OK*.

Falls Sie IP-Adresse und Anschlussnummer Ihres Novell Messenger-Servers nicht kennen, wenden Sie sich an Ihren Systemadministrator.

## <span id="page-46-0"></span>**4.4 Weitere Methoden für die Client-Installation**

Nachfolgend finden Sie weitere Methoden für die Messenger-Client-Installation, die eine zusätzliche Einrichtung und Konfiguration erfordern. Diese Installationsmethoden können möglicherweise nicht auf alle Betriebssysteme angewendet werden.

- "Configuring Your Web Server to Download the Messenger Client (Konfigurieren des Webservers für das Herunterladen des Messenger-Client)"
- "Installing the Messenger Windows Client as a GroupWise Windows Client Add-On (Installieren des Messenger-Windows-Client als GroupWise-Windows-Client-Zusatz)"
- "Distributing the Messenger Windows Client Software Using ZENworks for Desktops (Verteilen der Messenger-Windows-Client-Software mit ZENworks für Desktops)"
- "Distributing the Cross-Platform Messenger Client Software Using Red Carpet on Linux (Verteilen der plattformübergreifenden Messenger-Client-Software mit Red Carpet unter Linux)"

Diese Alternativen für die Client-Installation werden beschrieben unter "Distributing the Messenger Client Software" (Verteilen der Messenger-Client-Software) im Kapitel "Managing Messenger Client Users" (Verwalten von Messenger-Client-Benutzern) im *Novell Messenger Administration Guide* (Novell Messenger-Verwaltungshandbuch).

# <sup>5</sup>**Aktualisierungen**

- [Abschnitt 5.1, "Neue Funktionen in Novell Messenger 2", auf Seite 45](#page-47-0)
- [Abschnitt 5.2, "Verwaltung von Novell Messenger", auf Seite 45](#page-47-1)
- [Abschnitt 5.3, "GroupWise Messenger-Clients", auf Seite 49](#page-51-0)
- [Abschnitt 5.4, "Aktualisierungsvorgang", auf Seite 50](#page-52-0)

## <span id="page-47-0"></span>**5.1 Neue Funktionen in Novell Messenger 2**

Novell<sup>®</sup> Messenger 2 enthält gegenüber Novell Messenger 1 in drei Bereichen wesentliche Verbesserungen:

- **Erweiterungen für Windows- und CrossPlatform-Client:** Der Client verfügt über zusätzliche Funktionen für Chat Rooms, Rundsendungen, persönlichen Verlauf, benutzerdefinierten Online-Status und Unterstützung für Windows\* XP-Designs.
- **GroupWise-Integration:** Die Präsenz eines Benutzers wird im GroupWise Windows-Client angezeigt und Sie können Nachrichten direkt vom QuickInfo-Nachrichtenbereich senden.
- **Verbesserte Verwaltung:** Der Nachrichtenagent und der Archivagent unterstützen IPv6. Sie können jetzt festlegen, wer die Funktionen "Passwort speichern" und "Persönlicher Verlauf" verwenden, wer Gespräche ausdrucken und speichern und wer Chat-Rooms erstellen darf. Zusätzlich gibt es einen neuen Chat-Container, um die erstellten Chat Rooms aufzunehmen, die Funktionen der Novell Messenger-Webkonsole wurden erweitert und man kann in ConsoleOne® nach Chat Rooms suchen.

## <span id="page-47-1"></span>**5.2 Verwaltung von Novell Messenger**

Die Novell Messenger 2-Verwaltung umfasst folgende Erweiterungen und neue Funktionen:

- Abschnitt 5.2.1,  $I_{IV6}$ -Unterstützung (v2.0.1)", auf Seite 46
- Abschnitt 5.2.2, "Aktivieren und Deaktivieren der automatischen Aktualisierung  $(v2.0.1)$ ", auf [Seite 46](#page-48-1)
- Abschnitt 5.2.3, "Unterstützung für Linux-Clustering  $(v2.0 / v2.0.1)$ ", auf Seite 46
- [Abschnitt 5.2.4, "Verbesserung der Nachrichtenagenten-Webkonsole \(v2.0\)", auf Seite 46](#page-48-3)
- Abschnitt 5.2.5, "Suche nach Chat Rooms in ConsoleOne  $(v2.0)$ ", auf Seite 46
- Abschnitt 5.2.6, "Zugriff auf Chat Rooms  $(v2.0)$ ", auf Seite 47
- Abschnitt 5.2.7, "Chat Rooms  $(v2.0)$ ", auf Seite 47
- Abschnitt 5.2.8, "Persönlicher Verlauf  $(v2.0)$ ", auf Seite 47
- Abschnitt 5.2.9, "Drucken und Speichern  $(v2.0)$ ", auf Seite 48
- Abschnitt 5.2.10, "Rundsendungen  $(v2.0)$ ", auf Seite 48
- Abschnitt 5.2.11, "Verwaltung von "Passwort speichern"  $(v2.0)$ ", auf Seite 48
- [Abschnitt 5.2.12, "Benutzerdefinierter Online-Status \(v2.0\)", auf Seite 49](#page-51-1)

5

### <span id="page-48-0"></span>**5.2.1 IPv6-Unterstützung (v2.0.1)**

Der Nachrichtenagent und der Archivagent unterstützen IPv6. Wenn Sie IPv6 verwenden, müssen Sie statt der IP-Adresse den DNS-Hostnamen für die Agenten verwenden.

### <span id="page-48-1"></span>**5.2.2 Aktivieren und Deaktivieren der automatischen Aktualisierung (v2.0.1)**

Sie können nun die automatische Aktualisierung für die Clients von ConsoleOne aus aktivieren oder deaktivieren.

**1** Wechseln Sie von ConsoleOne zum Messenger-Service und klicken Sie dann auf *Novell Messenger* > *Client-Aktualisierung*.

oder:

Wechseln Sie von ConsoleOne zum Nachrichtenagenten und klicken Sie dann auf *Agent* > *Messaging*.

- **2** Aktivieren oder deaktivieren Sie *Automatische Client-Aktualisierung aktivieren*.
- **3** Klicken Sie auf *OK*.

### <span id="page-48-2"></span>**5.2.3 Unterstützung für Linux-Clustering(v2.0 / v2.0.1)**

Novell Messenger für Linux ist um die Unterstützung für Linux-Clustering erweitert worden. Weitere Informationen über Clustering finden Sie im *GroupWise 7 Interoperability Guide* (GroupWise 7 Interoperabilitätshandbuch).

### <span id="page-48-3"></span>**5.2.4 Verbesserung der Nachrichtenagenten-Webkonsole (v2.0)**

Die Nachrichtenagenten-Webkonsole weist neue Statistikfunktionen auf. Sie können sehen, wie viele Chat Rooms aktiv sind und wie viele Rundsendungen verschickt wurden. Zusätzlich haben Sie jetzt die Möglichkeit, Benutzer von der Nachrichtenagenten-Webkonsole abzutrennen.

Außerdem können Sie jetzt Chat Room-Listen und -Informationen von der Nachrichtenagenten-Webkonsole aus aktualisieren, wodurch Sie etwaige in ConsoleOne durchgeführte Chat Room-Änderungen sehen können, ohne den Nachrichtenagenten neu starten zu müssen.

### <span id="page-48-4"></span>**5.2.5 Suche nach Chat Rooms in ConsoleOne (v2.0)**

Vom Chat-Container in ConsoleOne aus können Sie jetzt nach Chat Rooms suchen und eine Liste von Chat Rooms anzeigen, die mit dem Suchbegriff beginnen. Von dieser Liste aus können Sie dann Chat Rooms bearbeiten oder löschen.

So suchen Sie nach Chat Rooms:

- **1** Klicken Sie in ConsoleOne mit der rechten Maustaste auf den Chat-Container und klicken Sie dann auf *Eigenschaften*.
- **2** Geben Sie den Namen des gesuchten Chat Rooms ein und klicken Sie anschließend auf *Suchen*. Eine List der Chat Rooms, die mit dem Suchbegriff starten, wird angezeigt.

### <span id="page-49-0"></span>**5.2.6 Zugriff auf Chat Rooms (v2.0)**

Standardmäßig können alle Benutzer auf Chat Rooms zugreifen. Die globale Richtlinie und die allgemeine Messenger-Richtlinie für einzelne Benutzer wurden um eine neue Richtlinie erweitert, mit der dieser Zugriff gesteuert werden kann.

So wird der Zugriff auf Chat Rooms beschränkt:

- **1** Klicken Sie in ConsoleOne mit der rechten Maustaste auf ein Benutzerobjekt und klicken Sie dann auf *Eigenschaften*.
- **2** Klicken Sie auf die Registerkarte *Novell Messenger*.
- **3** Heben Sie die Auswahl von *Benutzern das Beitreten in Chat Rooms gestatten* auf.

Um den Beitritt zu allen Chat Rooms für alle Benutzer zu verhindern, führen Sie dieselben Aufgaben auf das Standardrichtlinienobjekt anstelle eines einzelnen Benutzerobjekts aus.

### <span id="page-49-1"></span>**5.2.7 Chat Rooms (v2.0)**

Im Rahmen der Einführung von Chat Rooms wurde Novell Messenger um einen neuen Container für die Aufnahme aller Chat Rooms des Systems erweitert. Sie können einen neuen Chat Room erstellen, indem Sie ein neues Chat Room-Objekt in ConsoleOne erstellen. Sie können außerdem angeben, wer auf die Chat Rooms zugreifen kann.

So erstellen Sie einen neuen Chat Room:

- **1** Klicken Sie in ConsoleOne mit der rechten Maustaste auf den Chat-Container und klicken Sie dann auf *Neu* > Objekt.
- **2** Wählen Sie nnmChat und klicken Sie dann auf OK.
- **3** Geben Sie die Verzeichnis-ID und den Namen des Chat Rooms ein und klicken Sie auf OK.

Bei der Verzeichnis-ID handelt es sich um den kanonisierten Namen, mit dem der neue Chat Room bezeichnet wird.

So legen Sie fest, wer einen Chat Room erstellen kann:

- **1** Klicken Sie in ConsoleOne mit der rechten Maustaste auf ein Benutzerobjekt und wählen Sie dann Eigenschaften.
- **2** Klicken Sie auf *Novell Messenger* > *Allgemein*.
- **3** Wählen Sie *Benutzern das Erstellen von Chat Rooms gestatten* aus.
- **4** Klicken Sie auf *OK*, um die Einstellungen für Chat Rooms zu speichern.

Um das Erstellen von Chat Rooms für alle Benutzer zu erlauben, führen Sie dieselben Aufgaben auf das Standardrichtlinienobjekt anstelle eines einzelnen Benutzerobjekts aus.

### <span id="page-49-2"></span>**5.2.8 Persönlicher Verlauf (v2.0)**

Der persönliche Verlauf ermöglicht es dem Benutzer, den Verlauf von Gesprächen, Chat Rooms und Rundsendungen anzuzeigen. Der Verwalter kann festlegen, wer auf einen persönlichen Verlauf zugreifen kann. Standardmäßig ist der persönliche Verlauf für alle Benutzer aktiviert.

So wird festgelegt, wer auf einen persönlichen Verlauf zugreifen kann:

- **1** Klicken Sie in ConsoleOne mit der rechten Maustaste auf den Benutzer, für den der persönliche Verlauf aktiviert werden soll, und wählen Sie dann *Eigenschaften*.
- **2** Klicken Sie auf *Novell Messenger* > *Persönlicher Verlauf*.
- **3** Wählen Sie *Benutzern die Verwendung ihres persönlichen Verlaufs gestatten*.
- **4** Klicken Sie auf *OK*, um die Einstellungen für den persönlichen Verlauf zu speichern.

Um allen Benutzern den Zugriff auf ihren persönlichen Verlauf zu erlauben, führen Sie dieselben Aufgaben auf das Standardrichtlinienobjekt anstelle eines einzelnen Benutzerobjekts aus.

#### <span id="page-50-0"></span>**5.2.9 Drucken und Speichern (v2.0)**

Sie können jetzt festlegen, wer Gespräche drucken und speichern kann.

- **1** Klicken Sie in ConsoleOne mit der rechten Maustaste auf den zu ändernden Benutzer und klicken Sie dann auf *Eigenschaften*.
- **2** Klicken Sie auf *Novell Messenger* > *Persönlicher Verlauf*.
- **3** Wählen Sie *Benutzern das Drucken und Speichern von Gesprächen gestatten*.
- **4** Klicken Sie auf *OK*, um die Einstellungen für Drucken und Speichern zu speichern.

Um die Einstellungen für Drucken und Speichern für alle Benutzer festzulegen, führen Sie dieselben Aufgaben auf das Standardrichtlinienobjekt anstelle eines einzelnen Benutzerobjekts aus.

#### <span id="page-50-1"></span>**5.2.10 Rundsendungen (v2.0)**

Bei einer Rundsendung handelt es sich um eine Nachricht an einen oder mehrere Benutzer, die nicht beantwortet werden kann. Eine Systemrundsendung wird an alle Benutzer im System versendet, die nicht offline sind.

So legen Sie fest, wer eine Systemrundsendung oder eine Rundsendung an andere Benutzer senden kann:

- **1** Klicken Sie in ConsoleOne mit der rechten Maustaste auf den Benutzer, für den die Rundsendungsfunktion aktiviert werden soll, und wählen Sie dann *Eigenschaften*.
- **2** Klicken Sie auf *Novell Messenger* > *Allgemein*.
- **3** Wählen Sie *Benutzern das Versenden von Rundsendungen an andere Benutzer gestatten*. oder:

Wählen Sie *Benutzern das Versenden von Systemrundsendungen gestatten*.

**4** Klicken Sie auf *OK*, um die Rundsendungseinstellungen zu speichern.

Um allen Benutzern das Senden von Systemrundsendungen oder Rundsendungen zu erlauben, führen Sie dieselben Aufgaben auf das Standardrichtlinienobjekt anstelle eines einzelnen Benutzerobjekts aus.

#### <span id="page-50-2"></span>**5.2.11 Verwaltung von "Passwort speichern" (v2.0)**

Sie können festlegen, wer die Option "Passwort speichern" verwenden darf. Wenn Sie diese Funktion deaktivieren, verfügt der Client nicht über die Option, ein Passwort zu speichern.

So deaktivieren Sie das Speichern von Passwörtern:

- **1** Klicken Sie mit der rechten Maustaste in ConsoleOne auf den Benutzer, für den Sie die Option "Passwort speichern" deaktivieren möchten, und klicken Sie anschließend auf *Eigenschaften*.
- **2** Klicken Sie auf *Novell Messenger* > *Allgemein*.
- **3** Heben Sie die Auswahl von *Benutzern die Verwendung der Funktion 'Passwort speichern' gestatten* auf.
- **4** Klicken Sie auf *OK*, um die Passworteinstellungen zu speichern.

Um die Verwendung der Option "Passwort speichern" für alle Benutzer zu erlauben, führen Sie dieselben Aufgaben auf das Standardrichtlinienobjekt anstelle eines einzelnen Benutzerobjekts aus.

#### <span id="page-51-1"></span>**5.2.12 Benutzerdefinierter Online-Status (v2.0)**

Novell Messenger unterstützt jetzt benutzerdefinierte Einstellungen für den Online-Status, d. h., Sie können eine benutzerdefinierte Nachricht mit der Anzeige des Online-Status erstellen.

- **1** Klicken Sie mit der rechten Maustaste in ConsoleOne auf den Benutzer, für den Sie den benutzerdefinierten Status erstellen möchten, und klicken Sie anschließend auf *Eigenschaften*.
- **2** Klicken Sie auf *Novell Messenger* > *Benutzerdefinierter Status*.
- **3** Klicken Sie auf *Hinzufügen*.
- **4** Wählen Sie *Online* und geben Sie dann die anzuzeigende Nachricht ein.
- **5** Klicken Sie auf *OK* und klicken Sie erneut auf *OK*, um die Änderungen zu speichern.

## <span id="page-51-0"></span>**5.3 GroupWise Messenger-Clients**

Die GroupWise Messenger 2-Clients bieten die folgenden Erweiterungen und neuen Funktionen: Informationen zur Verwendung der neuen Funktionen finden Sie im *GroupWise Messenger 2.0 Client User Guide* (Benutzerhandbuch zum GroupWise Messenger 2.0-Client).

- Abschnitt 5.3.1, "Chat Rooms  $(v2.0)$ ", auf Seite 49
- Abschnitt 5.3.2, "Rundsendungen  $(v2.0)$ ", auf Seite 49
- Abschnitt 5.3.3, "Persönlicher Verlauf  $(v2.0)$ ", auf Seite 50
- [Abschnitt 5.3.4, "Benutzerdefinierter Online-Status \(v2.0\)", auf Seite 50](#page-52-2)

#### <span id="page-51-2"></span>**5.3.1 Chat Rooms (v2.0)**

Die GroupWise Messenger 2-Clients unterstützen jetzt Chat Rooms. Chatrooms ermöglichen mehreren Benutzern das Betreten eines Chatrooms und das Erörtern eines Themas. Sie können Chatrooms im Client erstellen und ihnen beitreten, wenn Sie über die entsprechenden Berechtigungen verfügen.

#### <span id="page-51-3"></span>**5.3.2 Rundsendungen (v2.0)**

Als Rundsendung wird eine Nachricht bezeichnet, die entweder an das gesamte System oder an einzelne Benutzer gesendet werden kann. Eine Systemrundsendung kann lediglich gesendet werden, eine Beantwortung ist nicht möglich. Diese Funktion muss durch einen Verwalter aktiviert werden,

bevor Sie Benutzern zur Verfügung steht. Standardmäßig sind Rundsendungen an andere Benutzer aktiviert, Systemrundsendungen sind deaktiviert.

### <span id="page-52-1"></span>**5.3.3 Persönlicher Verlauf (v2.0)**

Aus dem persönlichen Verlauf sind die Nachrichten zu senden, die Sie in GroupWise Messenger entweder gesendet oder empfangen haben. Diese Funktion ist hilfreich, wenn Sie in zuvor gesendeten/empfangenen Nachrichten nach Informationen suchen. Gespräche, Chatrooms und Rundsendungen sind allesamt Bestandteil Ihres persönlichen Verlaufs. Standardmäßig ist der persönliche Verlauf für alle Benutzer aktiviert, kann allerdings vom Administrator für einzelne Benutzer oder alle Benutzer deaktiviert werden.

### <span id="page-52-2"></span>**5.3.4 Benutzerdefinierter Online-Status (v2.0)**

GroupWise Messenger unterstützt nun den benutzerdefinierten Online-Status. Ein benutzerdefinierter Online-Status ermöglicht Ihnen die Verfassung einer benutzerdefinierten Meldung für Ihren Online-Status.

## <span id="page-52-0"></span>**5.4 Aktualisierungsvorgang**

Sie können einen Novell® Messenger *1.x* auf Novell Messenger 2 aktualisieren.

Bevor Sie mit der Aktualisierung Ihres Novell Messenger-Systems auf Novell Messenger 2 beginnen, sollten Sie die nachfolgenden Abschnitte durchlesen. In diesen Abschnitten werden die einzelnen Schritte beschrieben, die bei der Aktualisierung zu befolgen sind. Darüber hinaus erhalten Sie darin Unterstützung für das Planen und Implementieren einer erfolgreichen Aktualisierungsstrategie:

- [Abschnitt 5.4.1, "Erweitern des Novell eDirectory-Schemas", auf Seite 50](#page-52-3)
- [Abschnitt 5.4.2, "Installieren der Novell Messenger-Software", auf Seite 50](#page-52-4)
- ["Aktualisieren des GroupWise Messenger-Client" auf Seite 51](#page-53-0)
- [Abschnitt 5.4.4, "Aktualisieren der Novell Messenger-Agenten", auf Seite 51](#page-53-1)

### <span id="page-52-3"></span>**5.4.1 Erweitern des Novell eDirectory-Schemas**

Novell Messenger 2 enthält eine neue Funktion, durch die Sie das Schema von jedem Novell eDirectoryTM-Baum erweitern müssen, in dem sich Novell Messenger-Objekte befinden. Beim Setup von Novell Messenger wird automatisch das Schema eines jeden von Ihnen ausgewählten Baumes erweitert.

### <span id="page-52-4"></span>**5.4.2 Installieren der Novell Messenger-Software**

Die Software-Anforderungen für Novell Messenger 2 unterscheiden sich von den Anforderungen für frühere Novell Messenger-Versionen. Informationen zu den entsprechenden Anforderungen erhalten Sie unter [Abschnitt 2.1, "Messenger-Systemanforderungen", auf Seite 7.](#page-10-0)

#### **ConsoleOne**

Novell Messenger 2 wird über ConsoleOne<sup>®</sup> mithilfe der unter [Abschnitt 2.1, "Messenger-](#page-10-0)[Systemanforderungen", auf Seite 7](#page-10-0) aufgeführten Version verwaltet. Sie können dieselbe Version von ConsoleOne verwenden, um ältere Novell Messenger-Komponenten in Ihrem GroupWise-System zu verwalten.

**Wichtig:** Ältere Versionen von ConsoleOne sollten nicht für die Verwendung von Novell Messenger 2-Objekten verwendet werden.

Sie können ConsoleOne von der Novell Downloads-Site (http://download.novell.com) herunterladen und installieren, bevor Sie mit der Installation von Novell Messenger beginnen.

#### <span id="page-53-0"></span>**5.4.3 Aktualisieren des GroupWise Messenger-Client**

Nachdem Sie die Version Ihrer Agenten aktualisiert haben, können Benutzer den GroupWise Messenger 2 Windows-Client oder den Cross-Platform-Client auf den unter [Abschnitt 2.2,](#page-11-0)  ["Anforderungen an die Arbeitsstation für den Messenger-Client", auf Seite 8](#page-11-0) aufgelisteten Arbeitsstationen ausführen. Die Benutzer können gegebenenfalls weiterhin den älteren GroupWise Messenger-Client für Windows ausführen. In diesem Fall verfügen sie jedoch nicht über GroupWise Messenger 2-Funktionen.

Eine Liste der neuen Funktionen im GroupWise Messenger 2-Client finden Sie unter [Abschnitt 5.3,](#page-51-0)  ["GroupWise Messenger-Clients", auf Seite 49.](#page-51-0)

### <span id="page-53-2"></span><span id="page-53-1"></span>**5.4.4 Aktualisieren der Novell Messenger-Agenten**

Um die Novell Messenger-Agenten zu aktualisieren, müssen Sie das Setup-Programm ausführen. Informationen über das Ausführen des Setup-Programms finden Sie unter Kapitel 3, "Installieren [eines Novell Messenger-Systems", auf Seite 11.](#page-14-0)

# <sup>6</sup>**Migration**

Dieser Abschnitt ist für Sie bestimmt, wenn Sie bestehende Messenger 2-Agenten auf Linux verschieben möchten.

**Hinweis:** Wenn Sie über Messenger 1.x verfügen, lesen Sie [Abschnitt 5.4.4, "Aktualisieren der](#page-53-2)  [Novell Messenger-Agenten", auf Seite 51,](#page-53-2) um sich mit den Problemen im Zusammenhang mit der Aktualisierung auf eine andere Messenger-Version vertraut zu machen. Aktualisieren Sie Ihr Messenger-System auf Messenger 2, bevor Sie auf Linux migrieren.

- [Abschnitt 6.1, "Migrieren von eDirectory auf Linux", auf Seite 53](#page-55-0)
- [Abschnitt 6.2, "Verschieben von Messenger-Agenten auf Linux", auf Seite 54](#page-56-0)
- [Abschnitt 6.3, "Kopieren von Systemdaten", auf Seite 57](#page-59-0)
- [Abschnitt 6.4, "ConsoleOne-Überprüfung", auf Seite 60](#page-62-0)

## <span id="page-55-0"></span>**6.1 Migrieren von eDirectory auf Linux**

ConsoleOne<sup>®</sup> ändert in eDirectory<sup>™</sup> gespeicherte Informationen. eDirectory ist unter NetWare<sup>®</sup>, Linux und Windows verfügbar und kann auf jeder dieser Plattformen installiert werden, wenn Sie Ihr Messenger-System auf Linux migrieren (solange Sie vom Messenger-System aus eine Verbindung zum eDirectory-Baum herstellen können).

Im Rahmen des Migrationsprozesses sollten Sie eDirectory auf Linux migrieren. Schrittanleitungen für die Migration von eDirectory auf Linux gehen über die Thematik des *Novell Messenger-Installationshandbuchs* hinaus, aber die folgende Dokumentation kann Hilfestellung geben:

- Wenn Sie auf OES Linux migrieren, lesen Sie *Consolidating Data to OES Linux* (Konsolidieren von Daten auf OES Linux) und *Migrating Data from NetWare Servers* (Migrieren von Daten von NetWare-Servern) im *Novell Server Consolidation and Migration Toolkit Administration Guide* (http://www.novell.com/documentation/scmt/index.html) (Verwaltungshandbuch für das Novell Server-Toolkit für Konsolidierung und Migration).
- Für Situationen, die nicht in dem oben genannten Handbuch behandelt werden, umfasst der eDirectory-Migrationsprozess die Installation von eDirectory unter Linux, die Erstellung einer eDirectory-Reproduktion auf einem oder mehreren Linux-Servern und schließlich die Umwandlung einer der Linux-Reproduktionen in die Masterreproduktion, damit Sie die Reproduktionen auf anderen Plattformen auslaufen lassen können. Anleitungen finden Sie in der Dokumentation für Ihre Version von eDirectory:
	- eDirectory 8.7.3 (http://www.novell.com/documentation/edir873/index.html)
	- eDirectory 8.8 (http://www.novell.com/documentation/edir88/index.html)

## <span id="page-56-0"></span>**6.2 Verschieben von Messenger-Agenten auf Linux**

Das Verschieben der Messenger-Agenten auf Linux umfasst die Installation der Agenten auf dem Linux-Server, das Kopieren der Datenspeicher und die Bereitstellung von aktualisierten Konfigurationsinformationen in ConsoleOne.

- [Abschnitt 6.2.1, "Anzeigen eines NetWare- oder Windows-Servers für Linux", auf Seite 54](#page-56-1)
- [Abschnitt 6.2.2, "Kopieren der Startup-Dateien", auf Seite 54](#page-56-2)
- [Abschnitt 6.2.3, "Client/Server-SSL-Zertifikate", auf Seite 55](#page-57-0)
- [Abschnitt 6.2.4, "Vertrauenswürdige root-Zertifikate", auf Seite 55](#page-57-1)
- [Abschnitt 6.2.5, "Installieren der Messenger-Agenten unter Linux", auf Seite 56](#page-58-0)
- [Abschnitt 6.2.6, "Aktivieren der Messenger-Agenten-Überwachung unter Linux", auf Seite 57](#page-59-1)

### <span id="page-56-1"></span>**6.2.1 Anzeigen eines NetWare- oder Windows-Servers für Linux**

Um einen NetWare- oder Windows-Server für Linux anzuzeigen, mounten Sie das Verzeichnis, auf das Sie zugreifen müssen, als Linux-Dateisystem.

```
NetWare: mount -t ncpfs NetWare_server_full_DNS_name
                       /Linux_mount_location/mount_point_directory
                        -o user=fully_qualified_username
                        -o ipserver=NetWare_server_full_DNS_name
```
Ein vollständiger DNS-Name eines NetWare-Servers besitzt das Format mail2.provo.corporate.com. Ein vollständiger Benutzername besitzt das Format Admin.Users.Corporate. Ein typischer Linux-Mount-Standort ist /mnt.

```
Windows: mount -t smbfs //Windows_server_name/sharename
                       /Linux_mount_location/mount_point_directory
                        -o username=Windows_username
```
Damit dieser Befehl verwendet werden kann, muss das WINS-Protokoll im Netzwerk ordnungsgemäß funktionieren. Der angegebene Windows-Benutzer muss über ausreichende Rechte für den Zugriff auf die Messenger-Verzeichnisse verfügen.

### <span id="page-56-2"></span>**6.2.2 Kopieren der Startup-Dateien**

Wenn Sie die standardmäßigen Startup-Dateien für Messenger geändert haben, müssen Sie die Dateien auf den Linux-Server kopieren, bevor Sie das Messenger-System unter Linux installieren.

**1** Kopieren Sie die Startup-Dateien für den Nachrichtenagenten und den Archivagenten an den Standardstandort unter Linux.

Die standardmäßigen Startup-Dateien befinden sich in den folgenden Bereichen:

NetWare: sys:\Novell\NM\*agent*\strtup.*xx* Windows: C:\novell\NM\*agent*\startup.*xx*

Linux: /etc/opt/novell/messenger/strtup.*xx*

**2** Verwenden Sie von einem Terminalfenster unter Linux das Programm dos2unix mit den folgenden Befehlen, um die Startup-Dateien in das UNIX-Format zu konvertieren:

dos2unix /etc/opt/novell/messenger/strtup.ma

dos2unix /etc/opt/novell/messenger/strtup.aa

- **3** Bearbeiten Sie die Startup-Dateien folgendermaßen:
	- Entfernen Sie alle Pfade aus den Startup-Dateien, damit sie die Linux-Standardpfade verwenden.

oder:

Ändern Sie die Pfade auf den richtigen Standort unter Linux, um benutzerdefinierte Pfade zu verwenden.

- Ändern Sie die IP-Adresse oder den Hostnamen in die IP-Adresse oder den Hostnamen des Linux-Servers.
- Ändern Sie den Pfad für Zertifikate in den Linux-Pfad.
- Wenn Sie weitere benutzerdefinierte Änderungen an Ihrer Startup-Datei vorgenommen haben, passen Sie diese Änderungen für die Linux-Pfade an.

#### <span id="page-57-0"></span>**6.2.3 Client/Server-SSL-Zertifikate**

Wenn der Linux-Server eine andere IP-Adresse als der NetWare/Windows-Server hat, müssen Sie neue Zertifikate generieren. Hat der Linux-Server dieselbe IP-Adresse wie der NetWare/Windows-Server, können Sie die SSL-Zertifikate auf den Linux-Server kopieren. Achten Sie beim Kopieren der Zertifikate auf den Linux-Server darauf, dass sie in den Pfad kopiert werden, den Sie in den Startup-Dateien angegeben haben.

Anweisungen zum Erstellen neuer SSL-Zertifikate finden Sie unter "Konfigurieren der Linux-Messenger-Agenten für SSL" auf Seite 30.

#### <span id="page-57-1"></span>**6.2.4 Vertrauenswürdige root-Zertifikate**

Wenn Sie LDAP SSL für die Verbindung zum Ziel-eDirectory verwenden möchten, muss eine Kopie des vertrauenswürdigen root-Zertifikats der Reproduktion des Zielverzeichnisses für das Messenger-Installationsprogramm bereitgestellt werden.

Wenn Sie vorher LDAP SSL mit Messenger verwendet haben, sollte sich eine Kopie des Zertifikats mit Herkunftsverbürgung der Reproduktion unter sys:\novell\nm\certs (für NetWare) oder c:\novell\nm\certs (für Windows) befinden. Wenn Sie LDAP SSL im Rahmen der Migration aktivieren und die eDirectory-Reproduktion sich unter NetWare befindet, sollte das vertrauenswürdige root-Zertifikat bereits unter sys:\public\RootCert.der vorhanden sein. Sie müssen die Möglichkeit haben, vom Linux-Server an diesen Standort zu wechseln. Hierzu müssen Sie den NetWare- oder Windows-Server mounten. Informationen zum Mounten eines NetWare- oder Windows-Servers finden Sie unter Abschnitt 6.2.1, "Anzeigen eines NetWare- oder [Windows-Servers für Linux", auf Seite 54](#page-56-1).

Wenn das Zertifikat nicht existiert, können Sie mit den folgenden Schritten ein vertrauenswürdiges root-Zertifikat exportieren. Für sie sind die eDirectory ConsoleOne-Snapins erforderlich:

- **1** Führen Sie auf dem Linux-Server ConsoleOne aus und stellen Sie eine Verbindung mit dem eDirectory-Reproduktionsserver her.
- **2** Wechseln Sie zum LDAP-Serverobjekt im Baum, klicken Sie mit der rechten Maustaste darauf und wählen Sie *Eigenschaften*.
- **3** Klicken Sie auf die Registerkarte *SSL/TLS-Konfiguration*. Der Name des Zertifikats wird im Feld *Serverzertifikat* angezeigt.
- **4** Wechseln Sie im ConsoleOne-Baum zu dem Zertifikat, das im Feld *Serverzertifikat* angezeigt wurde.
- **5** Klicken Sie mit der rechten Maustaste auf das Zertifikat und wählen Sie dann *Eigenschaften*.
- **6** Klicken Sie auf die Registerkarte *Zertifikat* und wählen Sie dann *Vertrauenswürdiges root-Zertifikat*.
- **7** Klicken Sie auf *Exportieren*.
- **8** Wählen Sie *Nein*, um den privaten Schlüssel nicht zu exportieren, und klicken Sie dann auf *Weiter*.
- **9** Wählen Sie *Datei in binärem DER-Format*.
- **10** Geben Sie den Standort und den Dateinamen an, unter denen das Zertifikat gespeichert werden soll, und klicken Sie dann auf *Weiter*.
- **11** Klicken Sie auf *Fertig stellen*, um das vertrauenswürdige root-Zertifikat zu exportieren.

Während der Messenger-Installation müssen Sie den Pfad für das vertrauenswürdige root-Zertifkat angeben, um LDAP SSL zu verwenden.

#### <span id="page-58-0"></span>**6.2.5 Installieren der Messenger-Agenten unter Linux**

Bevor Sie Ihre Messenger-Agenten auf Linux migrieren können, müssen Sie zunächst ein Messenger-System unter Linux installieren. Während des Konfigurationsprozesses dieser Installation werden die Startup-Dateien, die Sie auf den Linux-Server kopiert haben, gelesen und die Informationen aus den Startup-Dateien in die Installation einbezogen. Informationen zum Installieren eines Messenger-Systems unter Linux finden Sie unter Abschnitt 3.2.3, "Einrichten [eines Messenger-Systems unter Linux", auf Seite 28.](#page-31-0)

Wenn Sie im direkten Modus auf eDirectory zugreifen, muss eDirectory installiert sein, bevor Sie das Messenger-System installieren.

Wenn Sie die Installation des Messenger-Systems unter Linux abgeschlossen haben, starten Sie nicht die Agenten. Wenn Sie Ihre Messenger-Agenten bereits gestartet haben, können Sie sie mit den folgenden Schritten stoppen:

- **1** Melden Sie sich auf dem Linux-Server als root-Benutzer an, indem Sie su und das entsprechende Passwort eingeben.
- **2** Wechseln Sie zum Verzeichnis /etc/init.d.
- **3** Geben Sie folgenden Befehl ein, um den Nachrichtenagenten zu stoppen:

```
./novell-nmma stop
```
**4** Geben Sie folgenden Befehl ein, um den Archivagenten zu stoppen:

### <span id="page-59-1"></span>**6.2.6 Aktivieren der Messenger-Agenten-Überwachung unter Linux**

Es gibt keine Benutzerschnittstelle für die Linux-Messenger-Agenten. Um die Messenger-Agenten zu überwachen und manuell Protokollier- und Archivieraktionen auszuführen, müssen Sie sowohl für den Nachrichtenagenten als auch für den Archivagenten die Webkonsole aktivieren. Informationen zum Aktivieren der Webkonsole für den Nachrichtenagenten finden Sie unter "Setting Up the Messaging Agent Web Console" (Einrichten der Nachrichtenagenten-Webkonsole) im *Novell Messenger Administration Guide* (Novell Messenger-Verwaltungshandbuch). Informationen zum Aktivieren der Webkonsole für den Archivagenten finden Sie unter "Using the Archive Agent Web Console and GroupWise Monitor" (Verwenden der Archivagenten-Webkonsole und GroupWise Monitor) im *Novell Messenger Administration Guide* (Novell Messenger-Verwaltungshandbuch).

## <span id="page-59-0"></span>**6.3 Kopieren von Systemdaten**

Die Messenger-Systemdaten umfassen Folgendes:

- **Archivspeicher:** Nachrichten, die zum Archiv hinzugefügt wurden.
- **Archivindizes:** Archivspeicherindizes, die für schnellere Suchvorgänge erstellt wurden.
- **Archiv-Warteschlange:** Nachrichten, deren Archivierung ansteht.
- **Messaging-Warteschlange:** Nachrichten, deren Übertragung an den Archivagenten ansteht.
- **Agentenprotokolle:** Alle Protokolldateien für die Agenten.

Bevor Sie Ihre Systemdaten vom NetWare- oder Windows-Server auf den Linux-Server kopieren, müssen Sie zunächst die Agenten auf dem Server herunterfahren. Bevor Sie Ihr System herunterfahren, sollten Sie Benutzer in einer Systemrundsendung darüber informieren, dass das Messenger-System für einige Zeit heruntergefahren wird. Wenn Sie außerdem die IP-Adresse ändern, sollten Sie die neue IP-Adresse des Linux-Servers in die Systemrundsendung aufnehmen.

- [Abschnitt 6.3.1, "Kopieren des Archivspeichers und der Archivindizes", auf Seite 57](#page-59-2)
- [Abschnitt 6.3.2, "Kopieren der Archivwarteschlange", auf Seite 58](#page-60-0)
- [Abschnitt 6.3.3, "Kopieren der Messaging-Warteschlange", auf Seite 59](#page-61-0)
- [Abschnitt 6.3.4, "Kopieren der Archivagenten-Protokolldateien", auf Seite 59](#page-61-1)
- [Abschnitt 6.3.5, "Kopieren der Nachrichtenagenten-Protokolldateien", auf Seite 60](#page-62-1)

#### <span id="page-59-2"></span>**6.3.1 Kopieren des Archivspeichers und der Archivindizes**

- **1** Stoppen Sie am NetWare- oder Windows-Server den Nachrichtenagenten und den Archivagenten.
- **2** Vergewissern Sie sich am Linux-Server, dass der Nachrichtenagent und der Archivagent gestoppt wurden. Wenn sie ausgeführt werden, stoppen Sie beide Agenten.
- **3** Kopieren Sie am Linux-Server den Archivspeicher und die Archivindizes vom NetWare- oder Windows-Server auf den Linux-Server.

Sie könnten beispielsweise den folgenden Befehl in einem Terminalfenster verwenden:

cp -r /mnt/nwserver/SYS/Novell/NM/aa/store/ /var/opt/novell/ messenger/aa/

In der folgenden Tabelle wird der Standardspeicherort für die einzelnen Betriebssysteme angezeigt:

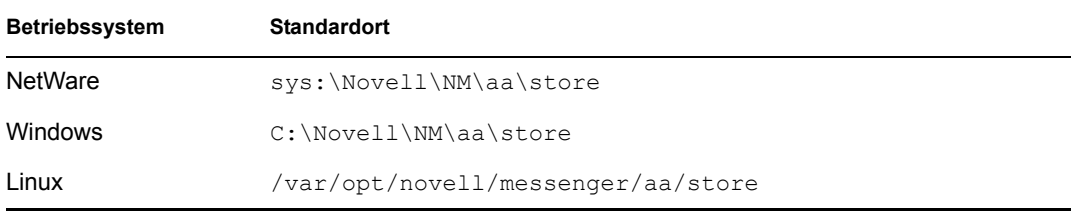

**4** Wenn der Benutzer, unter dem die Messenger-Agenten auf dem Linux-Server ausgeführt werden, nicht root ist, müssen Sie das Eigentum an den Dateien an den Messenger-Benutzer übertragen. Um das Eigentum an den Dateien zu übertragen, verwenden Sie den folgenden Befehl in einem Terminalfenster:

chown -R gwmsgr:gwmsgr /var/opt/novell/messenger/aa/store

#### <span id="page-60-0"></span>**6.3.2 Kopieren der Archivwarteschlange**

- **1** Stoppen Sie am NetWare- oder Windows-Server den Nachrichtenagenten und den Archivagenten.
- **2** Vergewissern Sie sich am Linux-Server, dass der Nachrichtenagent und der Archivagent gestoppt wurden. Wenn sie ausgeführt werden, stoppen Sie beide Agenten.
- **3** Kopieren Sie am Linux-Server die Archivwarteschlange vom NetWare- oder Windows-Server auf den Linux-Server.

Sie könnten beispielsweise den folgenden Befehl in einem Terminalfenster verwenden:

```
cp -r /mnt/nwserver/SYS/Novell/NM/aa/queue /var/opt/novell/
messenger/aa/queue
```
In der folgenden Tabelle wird der Standardspeicherort für die einzelnen Betriebssysteme angezeigt:

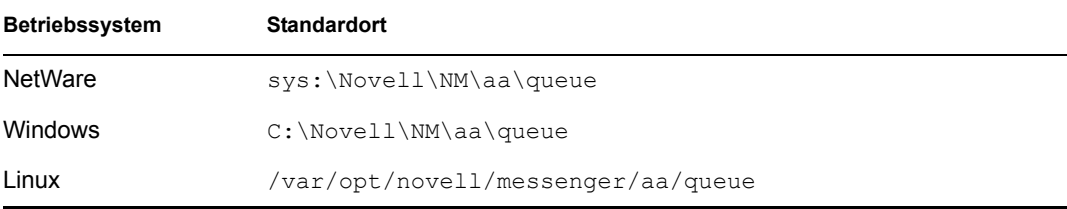

**4** Wenn der Benutzer, unter dem die Messenger-Agenten auf dem Linux-Server ausgeführt werden, nicht root ist, müssen Sie das Eigentum an den Dateien an den Messenger-Benutzer übertragen. Um das Eigentum an den Dateien zu übertragen, verwenden Sie den folgenden Befehl in einem Terminalfenster:

chown -R gwmsgr:gwmsgr /var/opt/novell/messenger/aa/queue

### <span id="page-61-0"></span>**6.3.3 Kopieren der Messaging-Warteschlange**

- **1** Stoppen Sie am NetWare- oder Windows-Server den Nachrichtenagenten und den Archivagenten.
- **2** Vergewissern Sie sich am Linux-Server, dass der Nachrichtenagent und der Archivagent gestoppt wurden. Wenn sie ausgeführt werden, stoppen Sie beide Agenten.
- **3** Kopieren Sie am Linux-Server die Messaging-Warteschlange vom NetWare- oder Windows-Server auf den Linux-Server.

Sie könnten beispielsweise den folgenden Befehl in einem Terminalfenster verwenden:

cp -r /mnt/nwserver/SYS/Novell/NM/ma/queue /var/opt/novell/ messenger/ma/queue

In der folgenden Tabelle wird der Standardspeicherort für die einzelnen Betriebssysteme angezeigt:

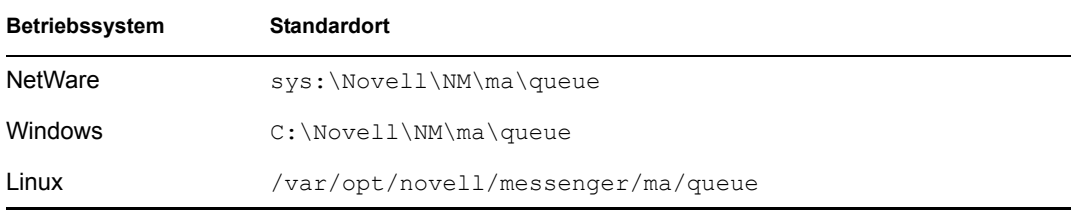

**4** Wenn der Benutzer, unter dem die Messenger-Agenten auf dem Linux-Server ausgeführt werden, nicht root ist, müssen Sie das Eigentum an den Dateien an den Messenger-Benutzer übertragen. Um das Eigentum an den Dateien zu übertragen, verwenden Sie den folgenden Befehl in einem Terminalfenster:

chown -R gwmsgr:gwmsgr /var/opt/novell/messenger/ma/queue

#### <span id="page-61-1"></span>**6.3.4 Kopieren der Archivagenten-Protokolldateien**

- **1** Stoppen Sie am NetWare- oder Windows-Server den Nachrichtenagenten und den Archivagenten.
- **2** Vergewissern Sie sich am Linux-Server, dass der Nachrichtenagent und der Archivagent gestoppt wurden. Wenn sie ausgeführt werden, stoppen Sie beide Agenten.
- **3** Kopieren Sie am Linux-Server die Archivagenten-Protokolldateien vom NetWare- oder Windows-Server auf den Linux-Server.

Sie könnten beispielsweise den folgenden Befehl in einem Terminalfenster verwenden:

```
cp -r /mnt/nwserver/SYS/Novell/NM/aa/logs /var/opt/novell/log/
messenger/aa
```
In der folgenden Tabelle wird der Standardspeicherort für die einzelnen Betriebssysteme angezeigt:

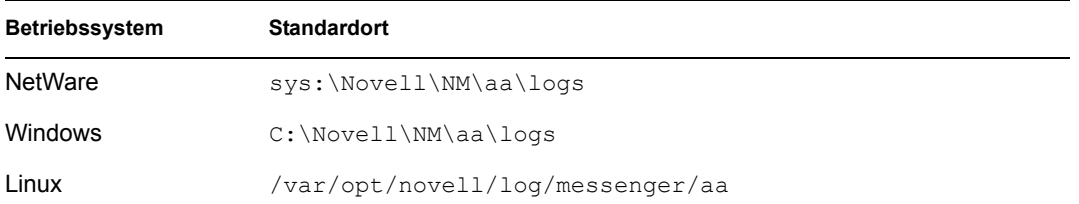

**4** Wenn der Benutzer, unter dem die Messenger-Agenten auf dem Linux-Server ausgeführt werden, nicht root ist, müssen Sie das Eigentum an den Dateien an den Messenger-Benutzer übertragen. Um das Eigentum an den Dateien zu übertragen, verwenden Sie den folgenden Befehl in einem Terminalfenster:

```
chown -R gwmsgr:gwmsgr /var/opt/novell/log/messenger/aa
```
#### <span id="page-62-1"></span>**6.3.5 Kopieren der Nachrichtenagenten-Protokolldateien**

- **1** Stoppen Sie am NetWare- oder Windows-Server den Nachrichtenagenten und den Archivagenten.
- **2** Vergewissern Sie sich am Linux-Server, dass der Nachrichtenagent und der Archivagent gestoppt wurden. Wenn sie ausgeführt werden, stoppen Sie beide Agenten.
- **3** Kopieren Sie am Linux-Server die Nachrichtenagenten-Protokolldateien vom NetWare- oder Windows-Server auf den Linux-Server.

Sie könnten beispielsweise den folgenden Befehl in einem Terminalfenster verwenden:

```
cp -r /mnt/nwserver/SYS/Novell/NM/ma/logs /var/opt/novell/log/
messenger/ma
```
In der folgenden Tabelle wird der Standardspeicherort für die einzelnen Betriebssysteme angezeigt:

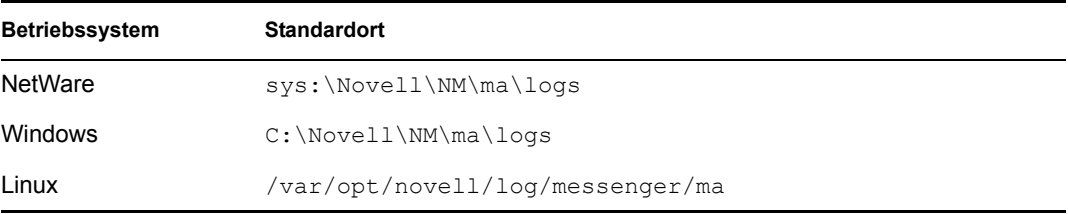

**4** Wenn der Benutzer, unter dem die Messenger-Agenten auf dem Linux-Server ausgeführt werden, nicht root ist, müssen Sie das Eigentum an den Dateien an den Messenger-Benutzer übertragen. Um das Eigentum an den Dateien zu übertragen, verwenden Sie den folgenden Befehl in einem Terminalfenster:

```
chown -R gwmsgr:gwmsgr /var/opt/novell/log/messenger/aa
```
## <span id="page-62-0"></span>**6.4 ConsoleOne-Überprüfung**

Wenn Sie die letzte Protokolldatei auf den Linux-Server kopiert haben, sollten Sie die Richtigkeit aller Pfade und IP-Adressen für die Messenger-Objekte überprüfen.

- **1** Melden Sie sich in ConsoleOne bei Ihrem eDirectory-Baum an.
- **2** Suchen Sie das Objekt des Messenger-Servers, klicken Sie mit der rechten Maustaste darauf und klicken Sie auf *Eigenschaften*.
- **3** Vergewissern Sie sich auf der Seite *Serveridentifikation*, dass die IP-Adresse oder der DNS-Hostname für den Linux-Server richtig ist.
- **4** Klicken Sie auf die Registerkarte *Server* und dann auf *Allgemein*.
- **5** Vergewissern Sie sich, dass der Softwarepfad und der Arbeitspfad für den Linux-Server richtig sind.
- **6** Klicken Sie auf die Registerkarte *Server* und dann auf *Sicherheit*.
- **7** Wenn Sie Client/Server-SSL verwenden, vergewissern Sie sich, dass der Zertifikatspfad, das SSL-Zertifikat und der SSL-Schlüssel für den Linux-Server richtig sind.
- **8** Suchen Sie das Objekt des Nachrichtenagenten, klicken Sie mit der rechten Maustaste darauf und klicken Sie auf *Eigenschaften*.
- **9** Vergewissern Sie sich auf der Seite *Agentenidentifikation*, dass die IP-Adresse oder der DNS-Hostname für den Linux-Server richtig ist.
- **10** Klicken Sie auf die Registerkarte *Agent* und dann auf *Allgemein*.
- **11** Vergewissern Sie sich, dass der Arbeitspfad für den Linux-Server richtig ist.
- **12** Klicken Sie auf die Registerkarte *Agent* und dann auf *Sicherheit*.
- **13** Wenn Sie Client/Server-SSL verwenden, vergewissern Sie sich, dass der Zertifikatspfad, das SSL-Zertifikat und der SSL-Schlüssel für den Linux-Server richtig sind.
- **14** Klicken Sie auf die Registerkarte *Agent* und dann auf *Protokolleinstellungen*.
- **15** Vergewissern Sie sich, dass der Protokolldateipfad für den Linux-Server richtig ist.
- **16** Klicken Sie auf die Registerkarte *Agent* und dann auf *Messaging*.
- **17** Vergewissern Sie sich, dass der Pfad der Messaging-Warteschlange für Linux richtig ist.
- **18** Suchen Sie das Objekt des Archivagenten, klicken Sie mit der rechten Maustaste darauf und klicken Sie auf *Eigenschaften*.
- **19** Vergewissern Sie sich auf der Seite *Agentenidentifikation*, dass der Zertifikatspfad, das SSL-Zertifikat und der SSL-Schlüssel für den Linux-Server richtig sind.
- **20** Klicken Sie auf die Registerkarte *Agent* und dann auf *Allgemein*.
- **21** Vergewissern Sie sich, dass der Arbeitspfad für den Linux-Server richtig ist.
- **22** Klicken Sie auf die Registerkarte *Agent* und dann auf *Sicherheit*.
- **23** Wenn Sie Client/Server-SSL verwenden, vergewissern Sie sich, dass der Zertifikatspfad, das SSL-Zertifikat und der SSL-Schlüssel für den Linux-Server richtig sind.
- **24** Klicken Sie auf die Registerkarte *Agent* und dann auf *Protokolleinstellungen*.
- **25** Vergewissern Sie sich, dass der Protokolldateipfad für den Linux-Server richtig ist.
- **26** Klicken Sie auf die Registerkarte *Agent* und dann auf *Messaging*.
- **27** Vergewissern Sie sich, dass der Warteschlangenpfad für Linux richtig ist.
- **28** Wechseln Sie zum FileModule-Objekt und klicken Sie mit der rechten Maustaste darauf. Klicken Sie anschließend auf *Eigenschaften*.
- **29** Vergewissern Sie sich auf der Seite *Modulspeichereinstellungen*, dass der Speicherpfad für Linux richtig ist.

Wenn Sie die IP-Adresse und die Pfade in ConsoleOne überprüft und geändert haben, können Sie den Nachrichtenagenten und den Archivagenten auf dem Linux-Server starten.

Geben Sie folgenden Befehl ein, um den Nachrichtenagenten von einem Terminalfenster zu starten:

./novell-nmma start

Geben Sie folgenden Befehl ein, um den Archivagenten von einem Terminalfenster zu starten:

./novell-nmaa start

# <sup>A</sup>**Materialien von Drittanbietern**

Novell® Messenger 2.0 enthält folgende Drittanbieter-Software:

- [Abschnitt A.1, "OpenSSL", auf Seite 63](#page-65-0)
- [Abschnitt A.2, "NET-SNMP Open Source-Bibliothek", auf Seite 65](#page-67-0)
- Abschnitt A.3, "Libegg", auf Seite  $68$
- [Abschnitt A.4, "JRE", auf Seite 68](#page-70-1)

# <span id="page-65-0"></span>**A.1 OpenSSL**

OpenSSL-Lizenz Copyright (c) 1998-2002 The OpenSSL Project. Alle Rechte vorbehalten.

Die Neuverteilung und Verwendung in ursprünglicher und binärer Form, ob mit oder ohne Änderungen, ist unter Einhaltung der folgenden Bedingungen gestattet:

- **1** Neuverteilungen des quellcodes müssen den oben stehenden Copyright-Hinweis, diese Liste mit Bedingungen sowie den nachfolgenden Gewährleistungsausschluss enthalten.
- **2** Bei Neuverteilungen in binärer Form müssen der oben stehende Copyright-Hinweis, diese Liste mit Bedingungen sowie der nachfolgende Gewährleistungsausschluss in der Dokumentation und/oder anderem Material, das zusammen mit der Neuverteilung bereitgestellt wird, angeführt sein.
- **3** Sämtliches Werbematerial, in dem Funktionen oder die Verwendung dieser Software erwähnt werden, muss die folgende Erklärung enthalten:

"Dieses Produkt enthält Software, die vom OpenSSL Project für die Verwendung im OpenSSL Toolkit entwickelt wurde. (http://www.openssl.org/)"

- **4** Die Namen "OpenSSL Toolkit" und "OpenSSL Project" dürfen ohne vorherige schriftliche Genehmigung nicht zur Unterstützung von Produkten oder zur Werbung für Produkte verwendet werden, die aus dieser Software abgeleitet wurden. Für den Erhalt einer schriftlichen Genehmigung wenden Sie sich an openssl-core@openssl.org.
- **5** Produkte, die aus dieser Software abgeleitet wurden, dürfen ohne vorherige schriftliche Genehmigung des OpenSSL Project weder "OpenSSL" genannt werden, noch darf "OpenSSL" in ihrem Namen enthalten sein.
- **6** Neuverteilungen in jeglicher Form müssen die folgende Erklärung enthalten:

"Dieses Produkt enthält Software, die vom OpenSSL Project für die Verwendung im OpenSSL Toolkit entwickelt wurde (http://www.openssl.org/)."

DIESE SOFTWARE WIRD VOM OpenSSL PROJECT OHNE MÄNGELGEWÄHR UND UNTER AUSSCHLUSS JEGLICHER AUSDRÜCKLICHEN ODER STILLSCHWEIGENDEN GEWÄHRLEISTUNG, EINSCHLIESSLICH DER STILLSCHWEIGENDEN GEWÄHRLEISTUNG BEZÜGLICH DER MARKTGÄNGIGKEIT SOWIE DER EIGNUNG FÜR EINEN BESTIMMTEN ZWECK (JEDOCH NICHT DARAUF BESCHRÄNKT) BEREITGESTELLT. DAS OpenSSL PROJECT ODER DESSEN MITARBEITER HAFTEN IN KEINEM FALL FÜR IRGENDWELCHE UNMITTELBARE, MITTELBARE, BEILÄUFIG ENTSTANDENE, KONKRETE, EXEMPLARISCHE ODER FOLGESCHÄDEN (EINSCHLIESSLICH SCHÄDEN DURCH BESCHAFFUNG VON ERSATZPRODUKTEN

ODER -DIENSTLEISTUNGEN, NUTZUNGSENTGANG, DATEN- ODER GEWINNVERLUST ODER BETRIEBSUNTERBRECHUNG, JEDOCH NICHT AUF DIESE BESCHRÄNKT), UNABHÄNGIG VON IHRER URSACHE UND DER ANWENDBAREN HAFTUNGSTHEORIE, OB DURCH VERTRAG, UNERLAUBTE HANDLUNGEN (EINSCHLIESSLICH FAHRLÄSSIGKEIT ODER ANDERE ARTEN) ODER IM RAHMEN DER VERSCHULDENSUNABHÄNGIGEN HAFTUNG, DIE SICH AUS DER VERWENDUNG DIESER SOFTWARE ERGEBEN, SELBST WENN AUF DIE MÖGLICHKEIT SOLCHER SCHÄDEN HINGEWIESEN WURDE.

Dieses Produkt enthält von Eric Young (eay $@$ cryptsoft.com) geschriebene kryptografische Software. Dieses Produkt enthält von Tim Hudson (tjh@cryptsoft.com) geschriebene Software.

#### **Originale SSLeay-Lizenz**

Copyright (C) 1995-1998 Eric Young (eay@cryptsoft.com) Alle Rechte vorbehalten.

Diese Bibliothek ist eine von Eric Young (eay@cryptsoft.com) geschriebene SSL-Implementierung. Die Implementierung wurde in Übereinstimmung mit Netscape's SSL geschrieben.

Diese Bibliothek ist unter der Voraussetzung, dass die folgenden Bedingungen erfüllt werden, für die kommerzielle und nichtkommerzielle Nutzung freigegeben. Die folgenden Bedingungen gelten für sämtlichen Code in dieser Verteilung (RC4, RSA, lhash, DES usw.), nicht nur für den SSL-Code. Die in dieser Verteilung enthaltene SSL-Dokumentation unterliegt denselben Copyright-Bestimmungen, Eigentümer ist jedoch Tim Hudson (tjh@cryptsoft.com).

Das Urheberrecht bleibt Eigentum von Eric Young. Daher dürfen keine Copyright-Hinweise aus dem Code entfernt werden. Wenn diese Bibliothek in einem Produkt verwendet wird, muss Eric Young als Autor dieser Teile der Bibliothek angegeben sein. Diese Information kann in einer Meldung bei Programmstart oder in der Dokumentation (online oder in Textform), die mit der Bibliothek bereitgestellt wird, angegeben sein.

Die Neuverteilung und Verwendung in ursprünglicher und binärer Form, ob mit oder ohne Änderungen, ist unter Einhaltung der folgenden Bedingungen gestattet:

- **1** Neuverteilungen des Quellcodes müssen den Copyright-Hinweis, diese Liste mit Bedingungen sowie den nachfolgenden Gewährleistungsausschluss enthalten.
- **2** Bei Neuverteilungen in binärer Form müssen der oben stehende Copyright-Hinweis, diese Liste mit Bedingungen sowie der nachfolgende Gewährleistungsausschluss in der Dokumentation und/oder anderem Material, das zusammen mit der Neuverteilung bereitgestellt wird, angeführt sein.
- **3** Sämtliches Werbematerial, in dem Funktionen oder die Verwendung dieser Software erwähnt werden, muss die folgende Erklärung enthalten:

"Dieses Produkt enthält von Eric Young (eay@cryptsoft.com) geschriebene kryptografische Software."

Das Wort "kryptografisch" kann weggelassen werden, wenn die aus der Bibliothek verwendeten Routinen nicht kryptografiebezogen sind. :-)

**4** Wenn Sie Windows-spezifischen Code (oder eine Ableitung davon) aus dem Verzeichnis apps (Anwendungscode) einsetzen, müssen Sie die folgende Erklärung anführen:

"Dieses Produkt enthält von Tim Hudson (tjh@cryptsoft.com) geschriebene Software."

DIESE SOFTWARE WIRD VON ERIC YOUNG OHNE MÄNGELGEWÄHR UND UNTER AUSSCHLUSS JEGLICHER AUSDRÜCKLICHEN ODER STILLSCHWEIGENDEN

GEWÄHRLEISTUNG, EINSCHLIESSLICH DER STILLSCHWEIGENDEN GEWÄHRLEISTUNG BEZÜGLICH DER MARKTGÄNGIGKEIT SOWIE DER EIGNUNG FÜR EINEN BESTIMMTEN ZWECK (JEDOCH NICHT DARAUF BESCHRÄNKT) BEREITGESTELLT. DER AUTOR ODER DESSEN MITARBEITER HAFTEN IN KEINEM FALL FÜR IRGENDWELCHE UNMITTELBARE, MITTELBARE, BEILÄUFIG ENTSTANDENE, KONKRETE, EXEMPLARISCHE ODER FOLGESCHÄDEN (EINSCHLIESSLICH SCHÄDEN DURCH BESCHAFFUNG VON ERSATZPRODUKTEN ODER -DIENSTLEISTUNGEN, NUTZUNGSENTGANG, DATEN- ODER GEWINNVERLUST ODER BETRIEBSUNTERBRECHUNG, JEDOCH NICHT AUF DIESE BESCHRÄNKT), UNABHÄNGIG VON IHRER URSACHE UND DER ANWENDBAREN HAFTUNGSTHEORIE, OB DURCH VERTRAG, UNERLAUBTE HANDLUNGEN (EINSCHLIESSLICH FAHRLÄSSIGKEIT ODER ANDERE ARTEN) ODER IM RAHMEN DER VERSCHULDENSUNABHÄNGIGEN HAFTUNG, DIE SICH AUS DER VERWENDUNG DIESER SOFTWARE ERGEBEN, SELBST WENN AUF DIE MÖGLICHKEIT SOLCHER SCHÄDEN HINGEWIESEN WURDE.

Die Lizenz und die Verteilungsbestimmungen für öffentlich erhältliche Versionen oder Ableitungen dieses Codes dürfen nicht geändert werden. Das heißt, dieser Code darf nicht einfach kopiert und mit einer anderen Verteilungslizenz verwendet werden [einschließlich der GNU Public Licence].

## <span id="page-67-0"></span>**A.2 NET-SNMP Open Source-Bibliothek**

Für diese Bibliothek gelten verschiedene Urheberrechte, die in vier Teilen unten aufgelistet sind. Lesen Sie unbedingt alle vier Teile. Bis 2001 lief das Projekt an der UC Davis. Der erste Teil gilt für sämtlichen Code, der während dieser Zeit geschrieben wurde. Nach 2001 wechselte das Projekt zu SourceForge. Networks Associates Technology, Inc. hält im Namen der weitläufigen Net-SNMP Community die Urheberrechte, die alle nach 2001 geschriebenen Ableitungen abdecken. Ein zusätzlicher Copyright-Abschnitt wurde als Teil 3 unten auch unter einer BSD-Lizenz für die Arbeit hinzugefügt, die Cambridge Broadband Ltd. zu dem Projekt seit 2001 beigetragen hat. Ein zusätzlicher Copyright-Abschnitt wurde als Teil 4 unten auch unter einer BSD-Lizenz für die Arbeit hinzugefügt, die Sun Microsystems, Inc. zu dem Projekt seit 2003 beigetragen hat.

### **A.2.1 ---- Teil 1: CMU/UCD-Copyright-Hinweis (wie BSD) -----**

Copyright 1989, 1991, 1992 Carnegie Mellon University Abgeleitete Arbeiten - 1996, 1998-2000 Copyright 1996, 1998-2000 The Regents of the University of California Alle Rechte vorbehalten.

Hiermit wird die Berechtigung zum Verwenden, Kopieren, Ändern und Verteilen dieser Software und ihrer Dokumentation unter den folgenden Bedingungen gebührenfrei erteilt: Der oben stehende Copyright-Hinweis ist in allen Kopien anzuführen, der Copyright-Hinweis und diese Genehmigung müssen in der zugehörigen Dokumentation angegeben sein und die Namen "CMU" und "The Regents of the University of California" dürfen ohne spezielle schriftliche Genehmigung nicht zur Werbung für die Verteilung der Software verwendet werden.

CMU UND THE REGENTS OF THE UNIVERSITY OF CALIFORNIA SCHLIESSEN SÄMTLICHE GEWÄHRLEISTUNG FÜR DIESE SOFTWARE AUS, EINSCHLIESSLICH DER STILLSCHWEIGENDEN GEWÄHRLEISTUNG BEZÜGLICH DER MARKTGÄNGIGKEIT SOWIE DER EIGNUNG FÜR EINEN BESTIMMTEN ZWECK. CMU ODER THE REGENTS OF THE UNIVERSITY OF CALIFORNIA HAFTEN IN KEINEM FALL FÜR IRGENDWELCHE KONKRETE, UNMITTELBARE, FOLGE- ODER ANDERE SCHÄDEN, DIE DURCH NUTZUNGSENTGANG, DATEN- ODER GEWINNVERLUST ENTSTEHEN, OB DURCH VERTRAGSERFÜLLUNG, FAHRLÄSSIGKEIT ODER ANDERE UNERLAUBTE

HANDLUNGEN, DIE SICH AUS ODER IN ZUSAMMENHANG MIT DER VERWENDUNG ODER LEISTUNG DIESER SOFTWARE ERGEBEN.

### **A.2.2 ---- Teil 2: Copyright-Hinweis von Networks Associates Technology, Inc. (BSD) -----**

Copyright (c) 2001-2003, Networks Associates Technology, Inc. Alle Rechte vorbehalten.

Die Neuverteilung und Verwendung in ursprünglicher und binärer Form, ob mit oder ohne Änderungen, ist unter Einhaltung der folgenden Bedingungen gestattet:

- Neuverteilungen des quellcodes müssen den oben stehenden Copyright-Hinweis, diese Liste mit Bedingungen sowie den nachfolgenden Gewährleistungsausschluss enthalten.
- Bei Neuverteilungen in binärer Form müssen der oben stehende Copyright-Hinweis, diese Liste mit Bedingungen sowie der nachfolgende Gewährleistungsausschluss in der Dokumentation und/oder anderem Material, das zusammen mit der Neuverteilung bereitgestellt wird, angeführt sein.
- Weder der Name "Networks Associates Technology, Inc." noch die Namen der Mitarbeiter dürfen ohne spezielle vorherige schriftliche Genehmigung zur Unterstützung von Produkten oder zur Werbung für Produkte verwendet werden, die aus dieser Software abgeleitet wurden.

DIESE SOFTWARE WIRD VON DEN COPYRIGHT-INHABERN UND DEREN MITARBEITERN OHNE MÄNGELGEWÄHR UND UNTER AUSSCHLUSS JEGLICHER AUSDRÜCKLICHEN ODER STILLSCHWEIGENDEN GEWÄHRLEISTUNG, EINSCHLIESSLICH DER STILLSCHWEIGENDEN GEWÄHRLEISTUNG BEZÜGLICH DER MARKTGÄNGIGKEIT SOWIE DER EIGNUNG FÜR EINEN BESTIMMTEN ZWECK (JEDOCH NICHT DARAUF BESCHRÄNKT) BEREITGESTELLT. DIE COPYRIGHT-INHABER ODER DEREN MITARBEITER HAFTEN IN KEINEM FALL FÜR IRGENDWELCHE UNMITTELBARE, MITTELBARE, BEILÄUFIG ENTSTANDENE, KONKRETE, EXEMPLARISCHE ODER FOLGESCHÄDEN (EINSCHLIESSLICH SCHÄDEN DURCH BESCHAFFUNG VON ERSATZPRODUKTEN ODER -DIENSTLEISTUNGEN, NUTZUNGSENTGANG, DATEN- ODER GEWINNVERLUST ODER BETRIEBSUNTERBRECHUNG, JEDOCH NICHT AUF DIESE BESCHRÄNKT), UNABHÄNGIG VON IHRER URSACHE UND DER ANWENDBAREN HAFTUNGSTHEORIE, OB DURCH VERTRAG, UNERLAUBTE HANDLUNGEN (EINSCHLIESSLICH FAHRLÄSSIGKEIT ODER ANDERE ARTEN) ODER IM RAHMEN DER VERSCHULDENSUNABHÄNGIGEN HAFTUNG, DIE SICH AUS DER VERWENDUNG DIESER SOFTWARE ERGEBEN, SELBST WENN AUF DIE MÖGLICHKEIT SOLCHER SCHÄDEN HINGEWIESEN WURDE.

#### **A.2.3 ---- Teil 3: Copyright-Hinweis von Cambridge Broadband Ltd. (BSD) -----**

Für Teile dieses Codes gilt Copyright (c) 2001-2003, Cambridge Broadband Ltd. Alle Rechte vorbehalten.

Die Neuverteilung und Verwendung in ursprünglicher und binärer Form, ob mit oder ohne Änderungen, ist unter Einhaltung der folgenden Bedingungen gestattet:

• Neuverteilungen des quellcodes müssen den oben stehenden Copyright-Hinweis, diese Liste mit Bedingungen sowie den nachfolgenden Gewährleistungsausschluss enthalten.

- Bei Neuverteilungen in binärer Form müssen der oben stehende Copyright-Hinweis, diese Liste mit Bedingungen sowie der nachfolgende Gewährleistungsausschluss in der Dokumentation und/oder anderem Material, das zusammen mit der Neuverteilung bereitgestellt wird, angeführt sein.
- Der Name "Cambridge Broadband Ltd." darf ohne spezielle vorherige schriftliche Genehmigung nicht zur Unterstützung von Produkten oder zur Werbung für Produkte verwendet werden, die aus dieser Software abgeleitet wurden.

DIESE SOFTWARE WIRD VOM COPYRIGHT-INHABER OHNE MÄNGELGEWÄHR UND UNTER AUSSCHLUSS JEGLICHER AUSDRÜCKLICHEN ODER STILLSCHWEIGENDEN GEWÄHRLEISTUNG, EINSCHLIESSLICH DER STILLSCHWEIGENDEN GEWÄHRLEISTUNG BEZÜGLICH DER MARKTGÄNGIGKEIT SOWIE DER EIGNUNG FÜR EINEN BESTIMMTEN ZWECK (JEDOCH NICHT DARAUF BESCHRÄNKT) BEREITGESTELLT. DER COPYRIGHT-INHABER HAFTET IN KEINEM FALL FÜR IRGENDWELCHE UNMITTELBARE, MITTELBARE, BEILÄUFIG ENTSTANDENE, KONKRETE, EXEMPLARISCHE ODER FOLGESCHÄDEN (EINSCHLIESSLICH SCHÄDEN DURCH BESCHAFFUNG VON ERSATZPRODUKTEN ODER -DIENSTLEISTUNGEN, NUTZUNGSENTGANG, DATEN- ODER GEWINNVERLUST ODER BETRIEBSUNTERBRECHUNG, JEDOCH NICHT AUF DIESE BESCHRÄNKT), UNABHÄNGIG VON IHRER URSACHE UND DER ANWENDBAREN HAFTUNGSTHEORIE, OB DURCH VERTRAG, UNERLAUBTE HANDLUNGEN (EINSCHLIESSLICH FAHRLÄSSIGKEIT ODER ANDERE ARTEN) ODER IM RAHMEN DER VERSCHULDENSUNABHÄNGIGEN HAFTUNG, DIE SICH AUS DER VERWENDUNG DIESER SOFTWARE ERGEBEN, SELBST WENN AUF DIE MÖGLICHKEIT SOLCHER SCHÄDEN HINGEWIESEN WURDE.

#### **A.2.4 ---- Teil 4: Copyright-Hinweis von Sun Microsystems, Inc. (BSD) -----**

Copyright © 2003, Sun Microsystems, Inc. 4150 Network Circle, Santa Clara, California 95054, USA. Alle Rechte vorbehalten.

Die Verwendung unterliegt den unten stehenden Lizenzbestimmungen.

Diese Verteilung kann Material enthalten, das von Drittanbietern entwickelt wurde.

Sun, Sun Microsystems, das Sun-Logo und Solaris sind Marken oder eingetragene Marken von Sun Microsystems, Inc. in den USA und anderen Ländern.

Die Neuverteilung und Verwendung in ursprünglicher und binärer Form, ob mit oder ohne Änderungen, ist unter Einhaltung der folgenden Bedingungen gestattet:

- Neuverteilungen des quellcodes müssen den oben stehenden Copyright-Hinweis, diese Liste mit Bedingungen sowie den nachfolgenden Gewährleistungsausschluss enthalten.
- Bei Neuverteilungen in binärer Form müssen der oben stehende Copyright-Hinweis, diese Liste mit Bedingungen sowie der nachfolgende Gewährleistungsausschluss in der Dokumentation und/oder anderem Material, das zusammen mit der Neuverteilung bereitgestellt wird, angeführt sein.
- Weder der Name "Sun Microsystems, Inc." noch die Namen der Mitarbeiter dürfen ohne spezielle vorherige schriftliche Genehmigung zur Unterstützung von Produkten oder zur Werbung für Produkte verwendet werden, die aus dieser Software abgeleitet wurden.

DIESE SOFTWARE WIRD VON DEN COPYRIGHT-INHABERN UND DEREN MITARBEITERN OHNE MÄNGELGEWÄHR UND UNTER AUSSCHLUSS JEGLICHER AUSDRÜCKLICHEN ODER STILLSCHWEIGENDEN GEWÄHRLEISTUNG, EINSCHLIESSLICH DER STILLSCHWEIGENDEN GEWÄHRLEISTUNG BEZÜGLICH DER MARKTGÄNGIGKEIT SOWIE DER EIGNUNG FÜR EINEN BESTIMMTEN ZWECK (JEDOCH NICHT DARAUF BESCHRÄNKT) BEREITGESTELLT. DIE COPYRIGHT-INHABER ODER DEREN MITARBEITER HAFTEN IN KEINEM FALL FÜR IRGENDWELCHE UNMITTELBARE, MITTELBARE, BEILÄUFIG ENTSTANDENE, KONKRETE, EXEMPLARISCHE ODER FOLGESCHÄDEN (EINSCHLIESSLICH SCHÄDEN DURCH BESCHAFFUNG VON ERSATZPRODUKTEN ODER -DIENSTLEISTUNGEN, NUTZUNGSENTGANG, DATEN- ODER GEWINNVERLUST ODER BETRIEBSUNTERBRECHUNG, JEDOCH NICHT AUF DIESE BESCHRÄNKT), UNABHÄNGIG VON IHRER URSACHE UND DER ANWENDBAREN HAFTUNGSTHEORIE, OB DURCH VERTRAG, UNERLAUBTE HANDLUNGEN (EINSCHLIESSLICH FAHRLÄSSIGKEIT ODER ANDERE ARTEN) ODER IM RAHMEN DER VERSCHULDENSUNABHÄNGIGEN HAFTUNG, DIE SICH AUS DER VERWENDUNG DIESER SOFTWARE ERGEBEN, SELBST WENN AUF DIE MÖGLICHKEIT SOLCHER SCHÄDEN HINGEWIESEN WURDE.

## <span id="page-70-0"></span>**A.3 Libegg**

Libegg-Lizenz

<libeggtray.so: zur Symbolanzeige in der Taskleiste verwendet> Copyright (C) 2003 Sun Microsystems, Inc.

Diese Bibliothek ist Freeware. Die Neuverteilung und/oder Änderung dieser Software ist gemäß der Bestimmungen der GNU Lesser General Public License der Free Software Foundation gestattet (gemäß Version 2.1 der Lizenz oder einer späteren Version).

Diese Bibliothek wird mit der Hoffnung bereitgestellt, dass sie nützlich ist, aber OHNE JEDE GEWÄHR. Auch die stillschweigenden Gewährleistung bezüglich der MARKTGÄNGIGKEIT oder EIGNUNG FÜR EINEN BESTIMMTEN ZWECK wird ausgeschlossen. Weitere Informationen hierzu finden Sie in der GNU Lesser General Public License.

Zusammen mit dieser Bibliothek sollten Sie eine Kopie der GNU Lesser General Public License erhalten haben. Ist dies nicht der Fall, schreiben Sie an Free Software Foundation, Inc., 59 Temple Place, Suite 330, Boston, MA 02111-1307, USA

Eine Kopie des Quellcodes finden Sie unter:

http://cvs.gnome.org/lxr/source/libegg/

Sie können sich auf folgende Weise an das Novell Customer Response Center wenden.

Per E-Mail: crc@novell.com Per Telefon: 1.888.321.4CRC

Novell, Inc. schließt hiermit sämtliche Urheberrechte an der Bibliothek "libeggtray.so" von Sun Microsystems, Inc. aus.

## <span id="page-70-1"></span>**A.4 JRE**

JRE-Hinweis

Dieses Produkt enthält von RSA Security, Inc. lizenzierten Code. Bestimmte von IBM lizenzierte Teile sind unter http://oss.software.ibm.com/icu4j/ verfügbar.
## <sup>B</sup>**Aktualisierungen der Dokumentation**

In diesem Abschnitt werden Aktualisierungen des *Installationshandbuchs* aufgeführt, die seit der ersten Veröffentlichung von Novell® Messenger 2 vorgenommen wurden. Diese Informationen sollen Sie dabei unterstützen, bei Aktualisierungen der Dokumentation und, in einigen Fällen, der Software (beispielsweise eine Support Pack-Veröffentlichung) auf dem Laufenden zu bleiben.

Die Informationen werden entsprechend dem Datum gruppiert, an dem das *Installationshandbuch* veröffentlicht wurde. In jedem datierten Abschnitt sind die Aktualisierungen unter dem Titel des entsprechenden Abschnitts aufgelistet.

Das *Messenger 2-Installationshandbuch* wurde an folgenden Tagen aktualisiert:

• [Abschnitt B.1, "16. Mai 2006 \(Messenger 2 SP1\)", auf Seite 71](#page-73-0)

## <span id="page-73-0"></span>**B.1 16. Mai 2006 (Messenger 2 SP1)**

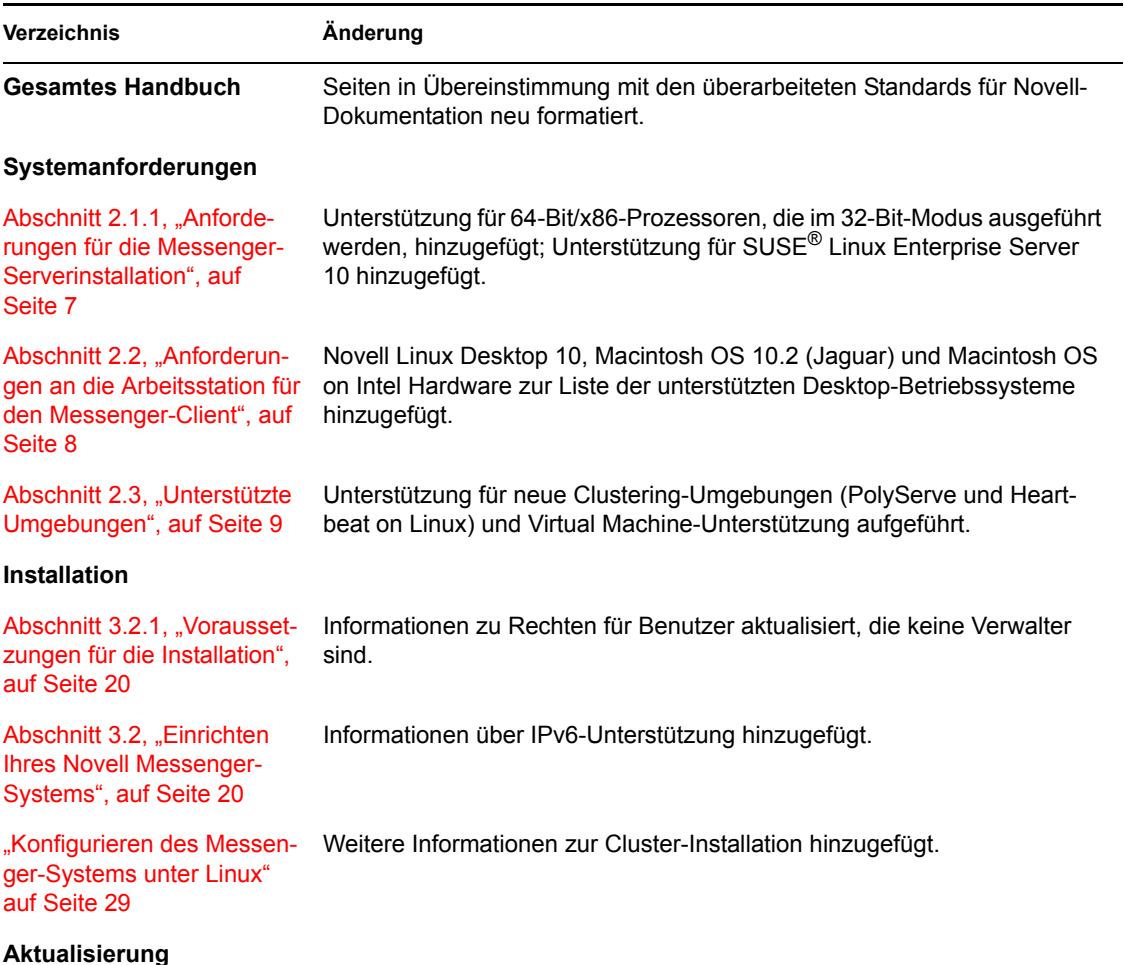

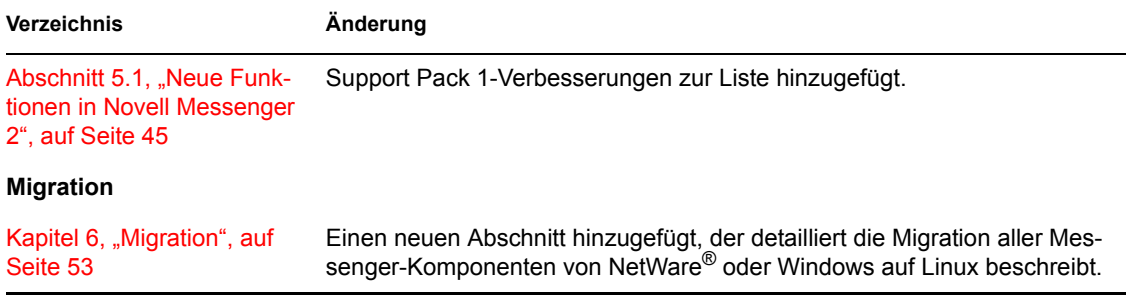